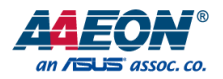

# PICO-WHU4

# PICO-WHU4 Single-Board Computer

User's Manual 1<sup>st</sup> Ed

#### Copyright Notice

This document is copyrighted, 2020. All rights are reserved. The original manufacturer reserves the right to make improvements to the products described in this manual at any time without notice.

No part of this manual may be reproduced, copied, translated, or transmitted in any form or by any means without the prior written permission of the original manufacturer. Information provided in this manual is intended to be accurate and reliable. However, the original manufacturer assumes no responsibility for its use, or for any infringements upon the rights of third parties that may result from its use.

The material in this document is for product information only and is subject to change without notice. While reasonable efforts have been made in the preparation of this document to assure its accuracy, AAEON assumes no liabilities resulting from errors or omissions in this document, or from the use of the information contained herein.

AAEON reserves the right to make changes in the product design without notice to its users.

All other products' name or trademarks are properties of their respective owners.

- ⚫ Microsoft Windows® is a registered trademark of Microsoft Corp.
- ⚫ Intel®, Celeron® are registered trademarks of Intel Corporation
- ⚫ Core™ is a trademark of Intel Corporation
- ITE is a trademark of Integrated Technology Express, Inc.
- ⚫ IBM, PC/AT, PS/2, and VGA are trademarks of International Business Machines Corporation.

All other product names or trademarks are properties of their respective owners. Omission of a product name from this list does not imply any claim to ownership by the publisher of this document.

## Packing List

Before setting up your product, please make sure the following items have been shipped:

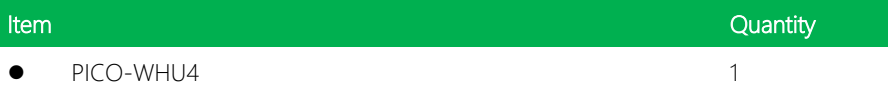

If any of these items are missing or damaged, please contact your distributor or sales representative immediately.

#### About this Document

This User's Manual contains all the essential information, such as detailed descriptions and explanations on the product's hardware and software features (if any), its specifications, dimensions, jumper/connector settings/definitions, and driver installation instructions (if any), to facilitate users in setting up their product.

Users may refer to the product page on AAEON.com for the latest version of this document.

#### Safety Precautions

Please read the following safety instructions carefully. It is advised that you keep this manual for future references

- 1. All cautions and warnings on the device should be noted.
- 2. Make sure the power source matches the power rating of the device.
- 3. Position the power cord so that people cannot step on it. Do not place anything over the power cord.
- 4. Always completely disconnect the power before working on the system's hardware.
- 5. No connections should be made when the system is powered as a sudden rush of power may damage sensitive electronic components.
- 6. If the device is not to be used for a long time, disconnect it from the power supply to avoid damage by transient over-voltage.
- 7. Always disconnect this device from any AC supply before cleaning.
- 8. While cleaning, use a damp cloth instead of liquid or spray detergents.
- 9. Make sure the device is installed near a power outlet and is easily accessible.
- 10. Keep this device away from humidity.
- 11. Place the device on a solid surface during installation to prevent falls
- 12. Do not cover the openings on the device to ensure optimal heat dissipation.
- 13. Watch out for high temperatures when the system is running.
- 14. Do not touch the heat sink or heat spreader when the system is running
- 15. Never pour any liquid into the openings. This could cause fire or electric shock.
- 16. As most electronic components are sensitive to static electrical charge, be sure to ground yourself to prevent static charge when installing the internal components. Use a grounding wrist strap and contain all electronic components in any static-shielded containers.
- 17. If any of the following situations arises, please the contact our service personnel:
	- i. Damaged power cord or plug
	- ii. Liquid intrusion to the device
	- iii. Exposure to moisture
	- iv. Device is not working as expected or in a manner as described in this manual
	- v. The device is dropped or damaged
	- vi. Any obvious signs of damage displayed on the device

# 18. DO NOT LEAVE THIS DEVICE IN AN UNCONTROLLED ENVIRONMENT WHERE THE STORAGE TEMPERATURE IS BELOW -20° C (-4°F) OR ABOVE 60°C (140°F) TO PREVENT DAMAGE.

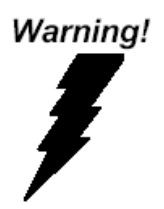

This device complies with Part 15 FCC Rules. Operation is subject to the following two conditions: (1) this device may not cause harmful interference, and (2) this device must accept any interference received including interference that may cause undesired operation.

#### *Caution:*

*There is a danger of explosion if the battery is incorrectly replaced. Replace only with the same or equivalent type recommended by the manufacturer. Dispose of used batteries according to the manufacturer's instructions and your local government's recycling or disposal directives.*

#### *Attention:*

*Il y a un risque d'explosion si la batterie est remplacée de façon incorrecte. Ne la remplacer qu'avec le même modèle ou équivalent recommandé par le constructeur. Recycler les batteries usées en accord avec les instructions du fabricant et les directives gouvernementales de recyclage.*

产品中有毒有害物质或元素名称及含量

AAEON Main Board/ Daughter Board/ Backplane

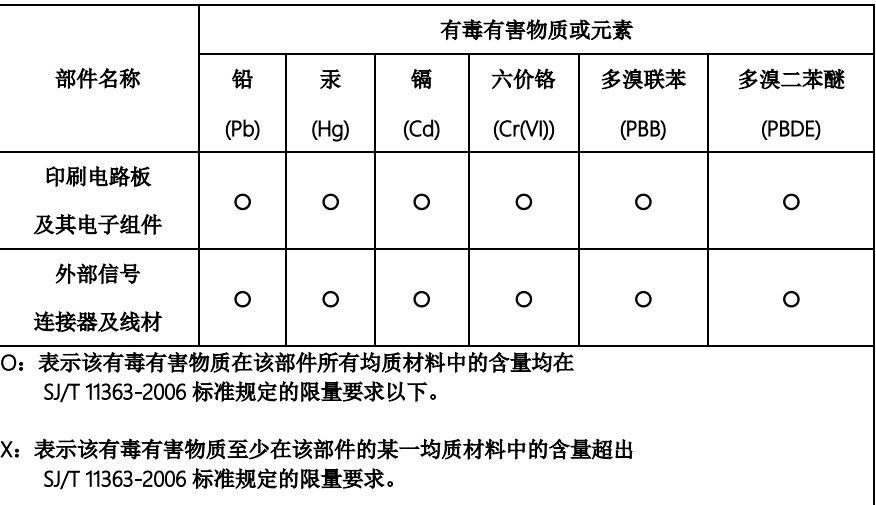

备注:此产品所标示之环保使用期限,系指在一般正常使用状况下。

#### Poisonous or Hazardous Substances or Elements in Products

AAEON Main Board/ Daughter Board/ Backplane

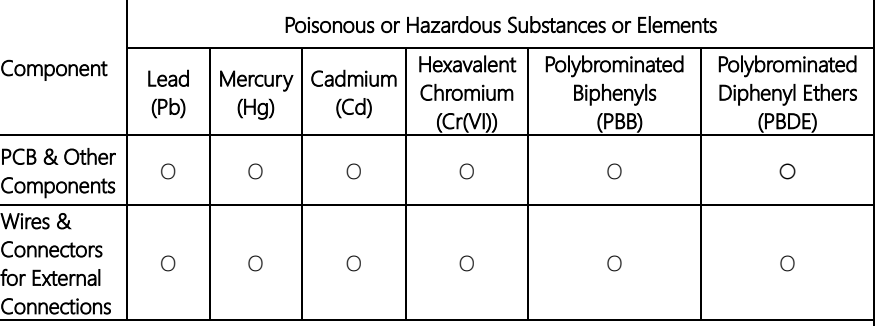

O: The quantity of poisonous or hazardous substances or elements found in each of the component's parts is below the SJ/T 11363-2006-stipulated requirement.

X: The quantity of poisonous or hazardous substances or elements found in at least one of the component's parts is beyond the SJ/T 11363-2006-stipulated requirement.

Note: The Environment Friendly Use Period as labeled on this product is applicable under normal usage only

# Table of Contents

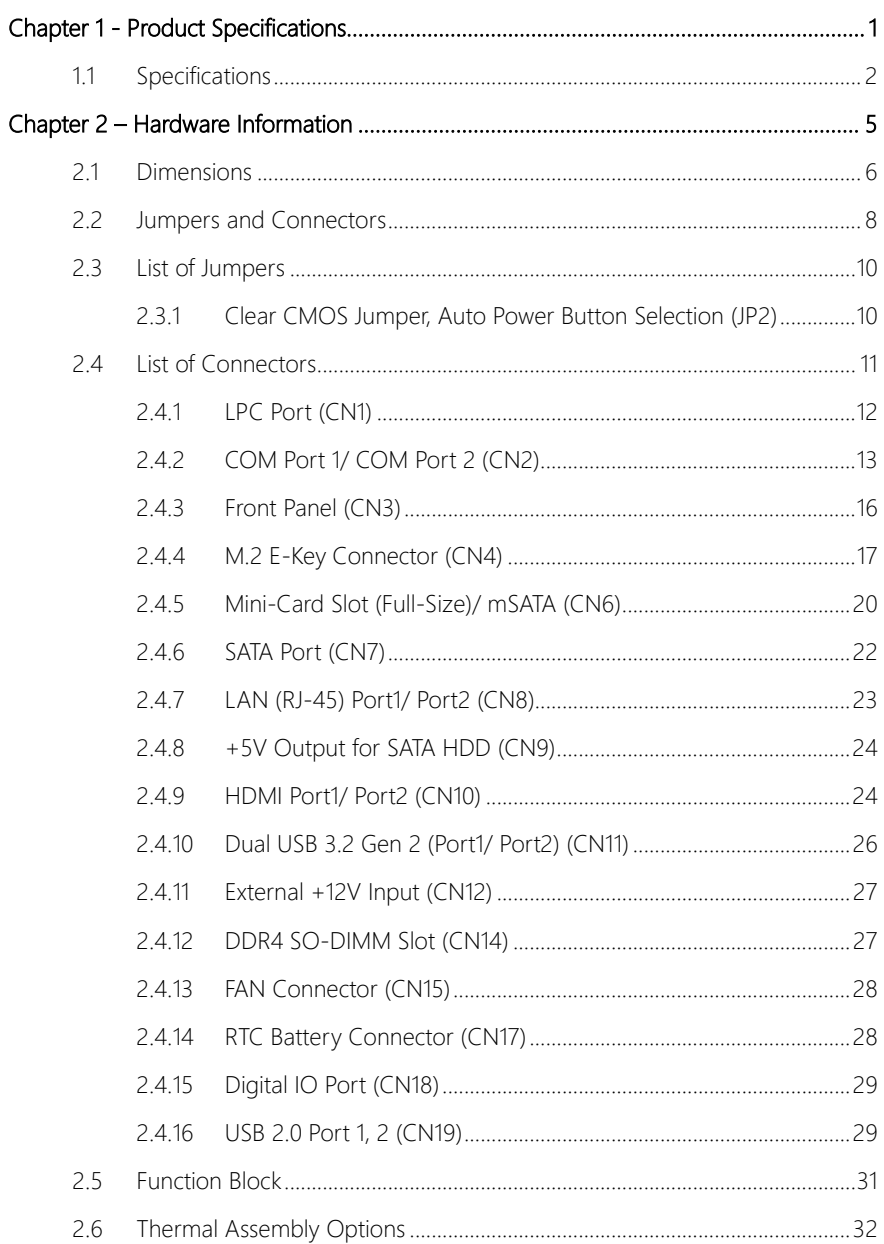

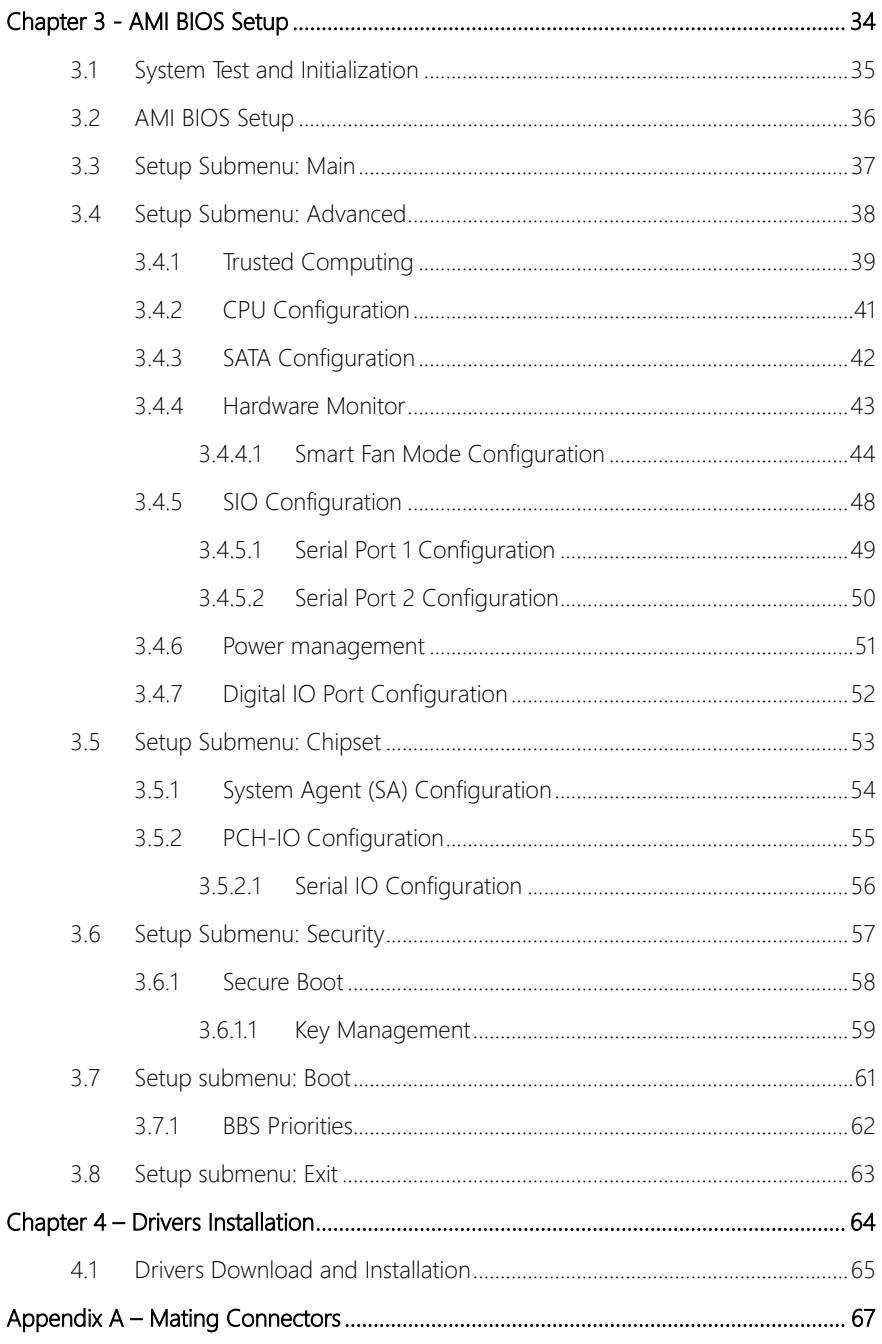

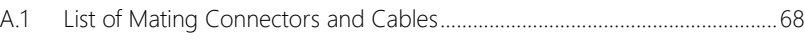

# Chapter 1

<span id="page-13-0"></span>Product Specifications

# <span id="page-14-0"></span>1.1 Specifications

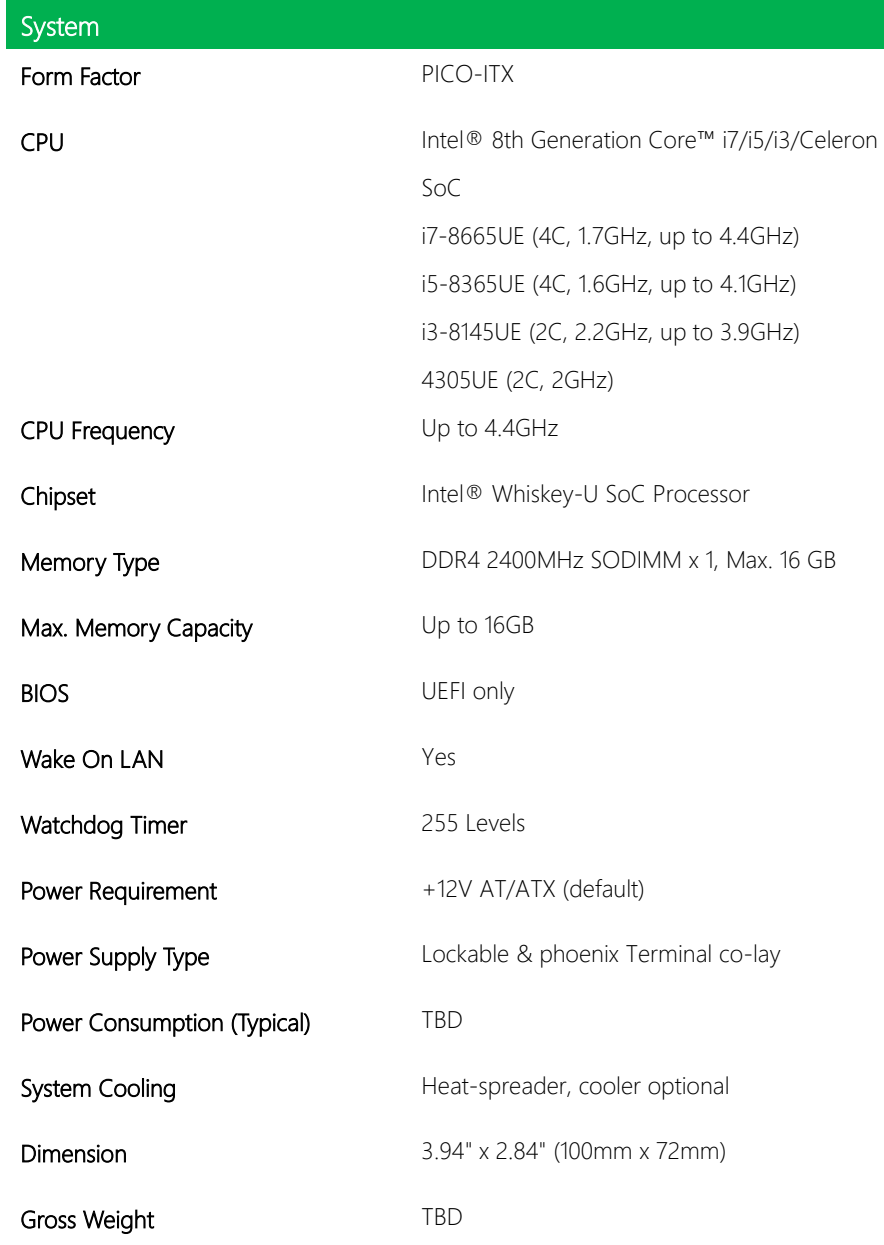

ľ

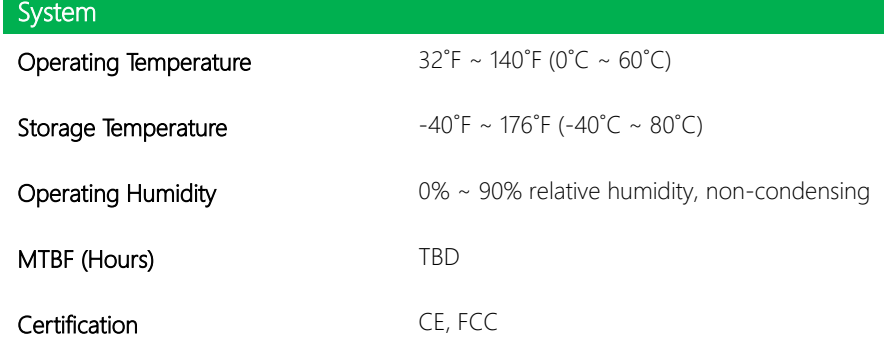

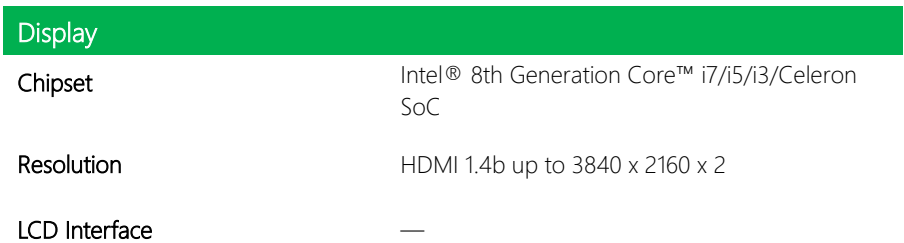

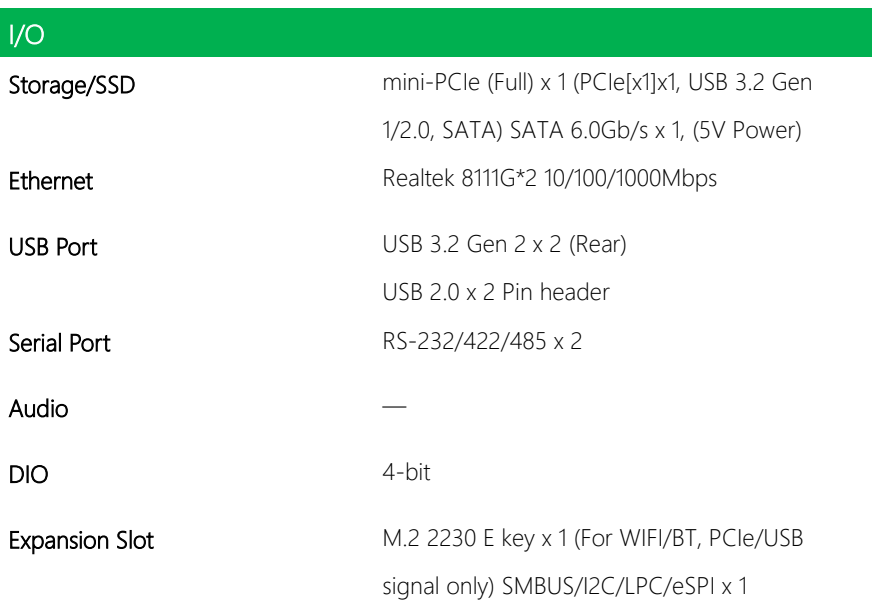

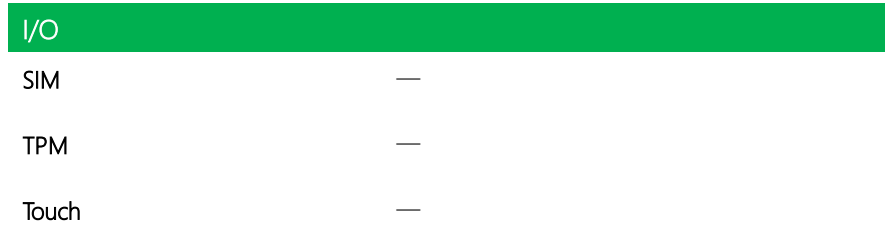

# Chapter 2

<span id="page-17-0"></span>– Hardware Information

#### <span id="page-18-0"></span>2.1 Dimensions

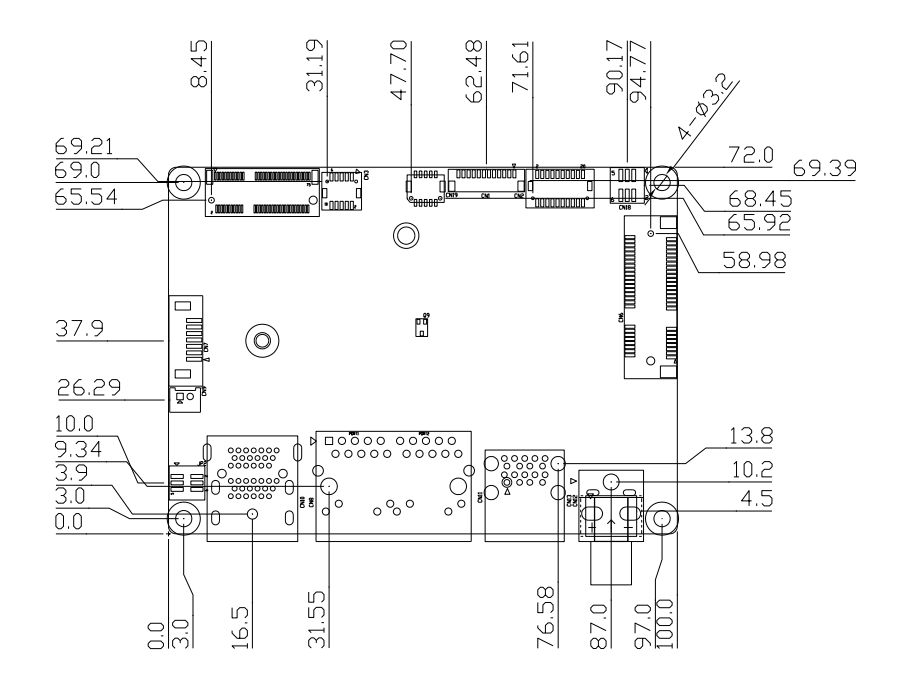

**Component Side** 

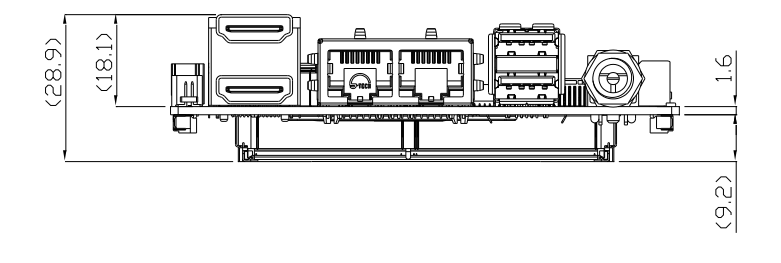

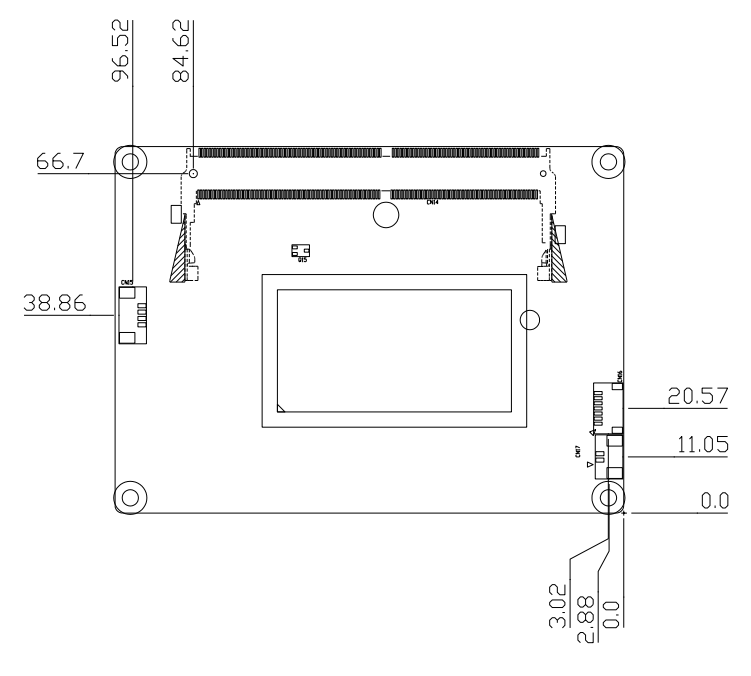

Solder Side

### <span id="page-20-0"></span>2.2 Jumpers and Connectors

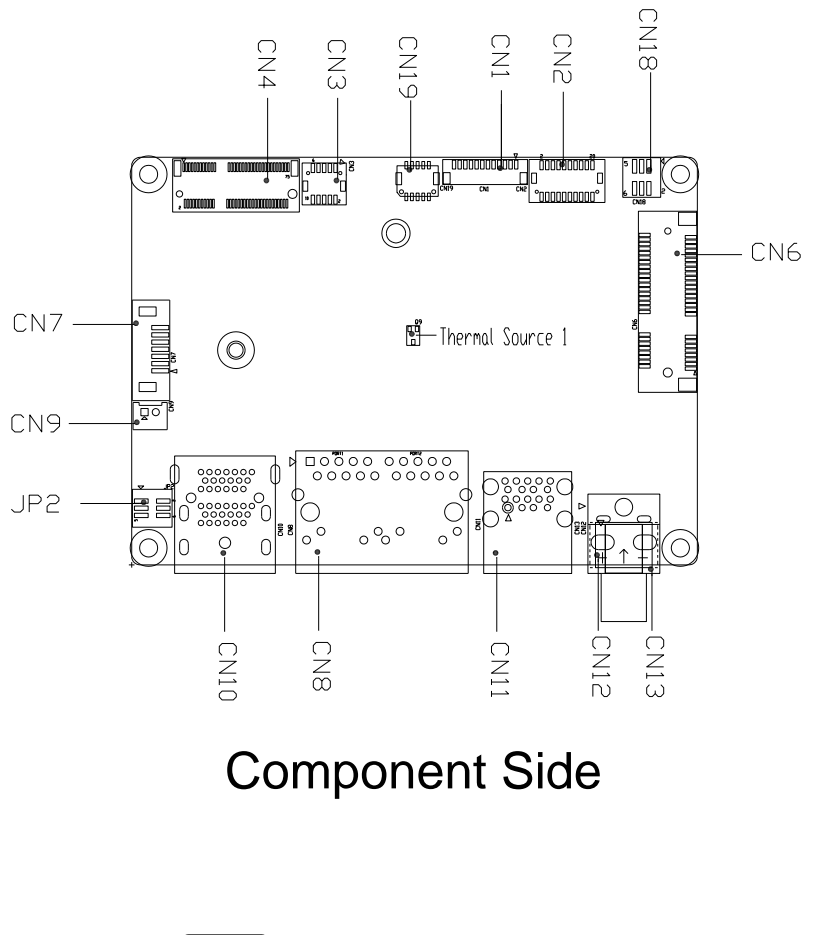

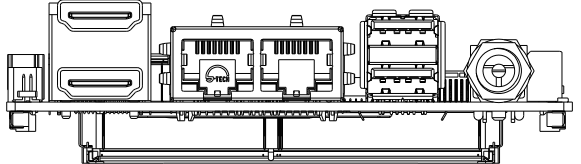

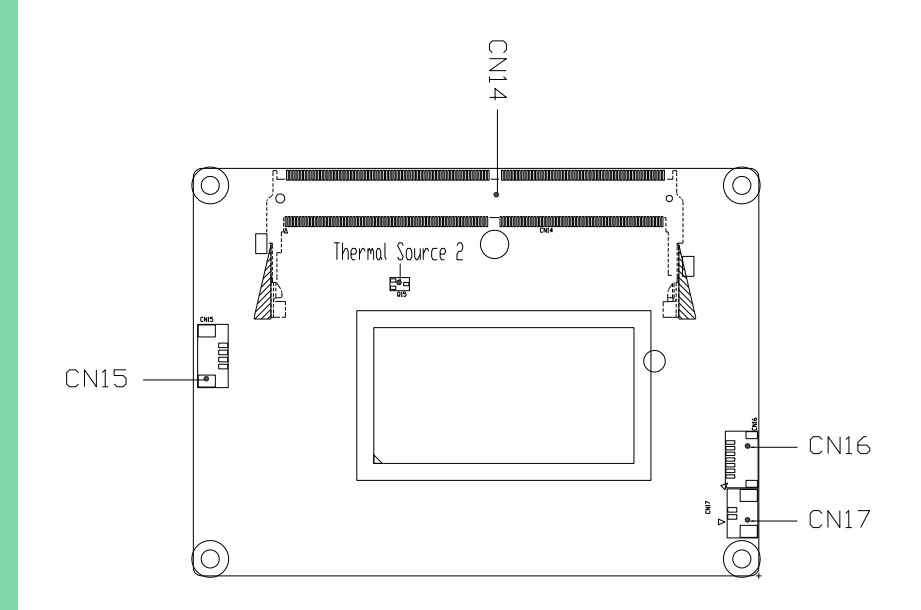

# Solder Side

### <span id="page-22-0"></span>2.3 List of Jumpers

Please refer to the table below for all of the board's jumpers that you can configure for your application

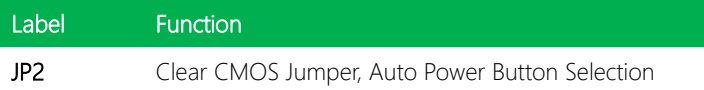

### <span id="page-22-1"></span>2.3.1 Clear CMOS Jumper, Auto Power Button Selection (JP2)

#### **Clear CMOS Jumper**

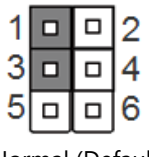

Normal (Default) Clear CMOS

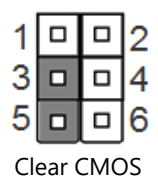

#### **Auto Power Button Enable/Disable Selection**

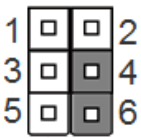

Enable Auto Power Button (Default) Disable Auto Power Button

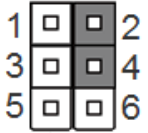

**Note:** To avoid damage to the system, do not connect pins 1,3,5 with pins 2,4,6.

<span id="page-23-0"></span>Please refer to the table below for all of the board's connectors that you can configure for your application

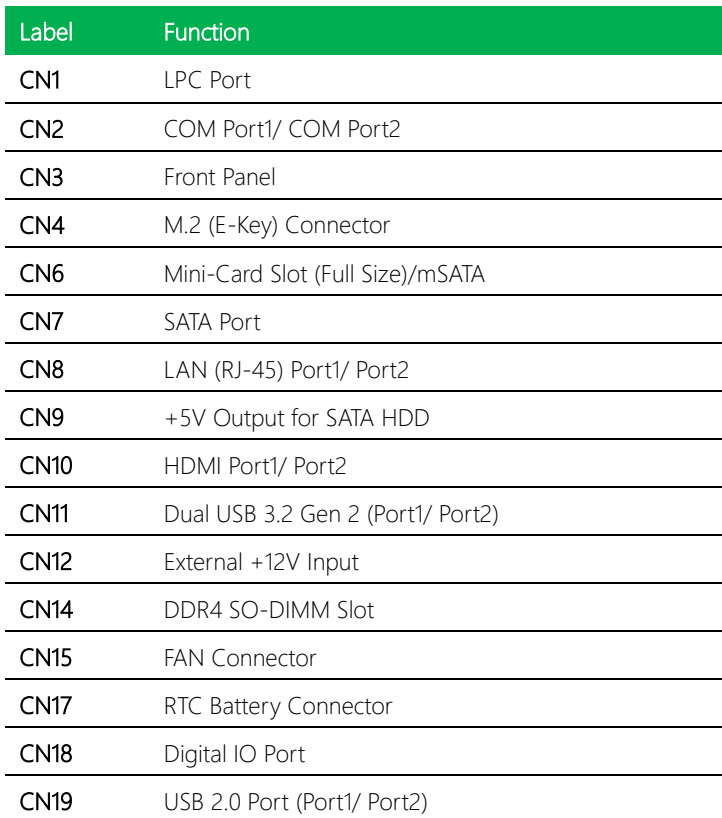

<span id="page-24-0"></span>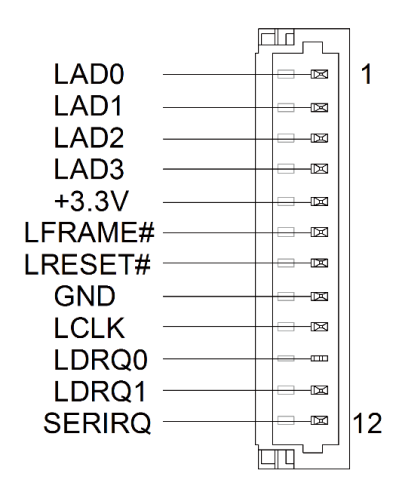

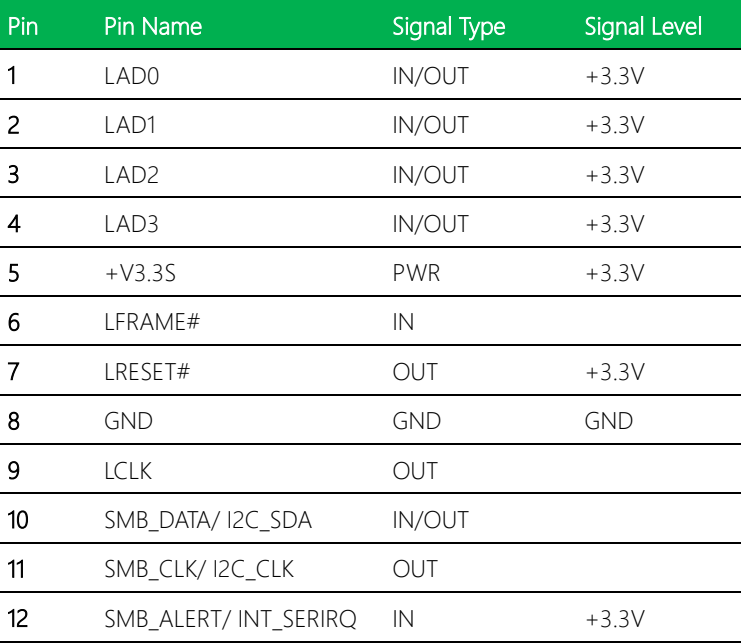

# <span id="page-25-0"></span>2.4.2 COM Port 1/ COM Port 2 (CN2)

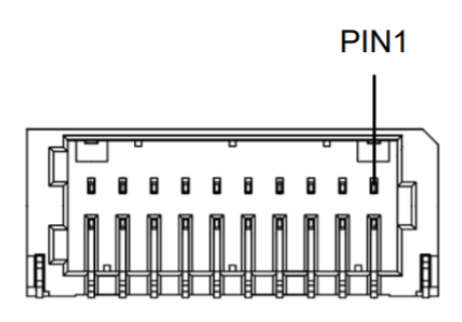

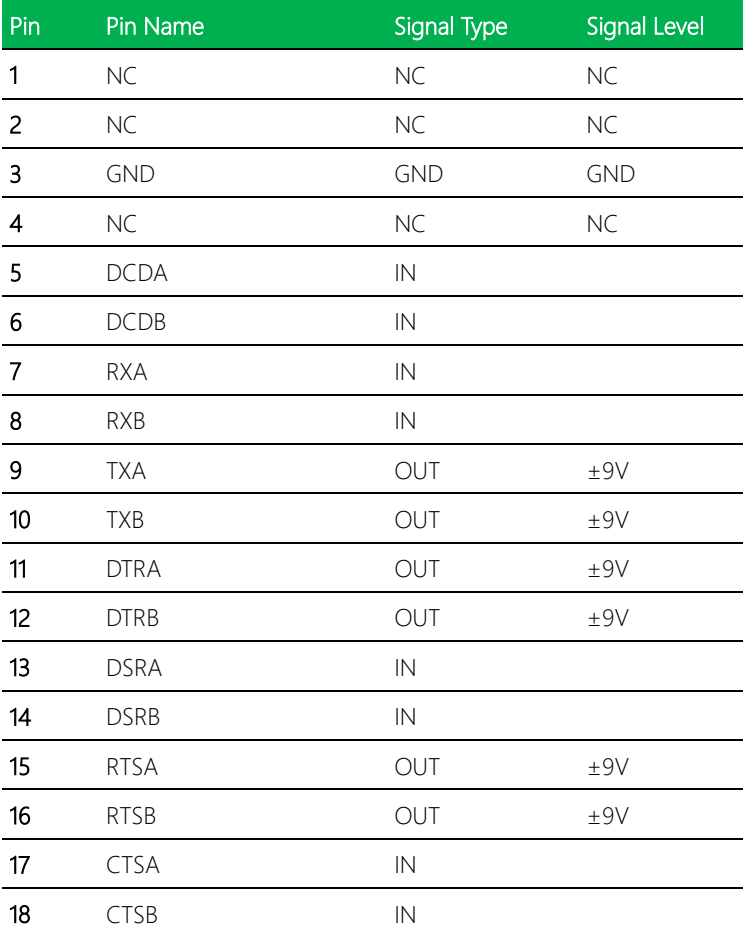

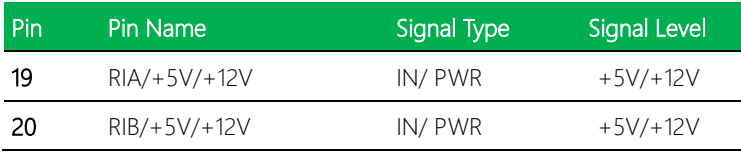

#### COM Port 1 RS-422

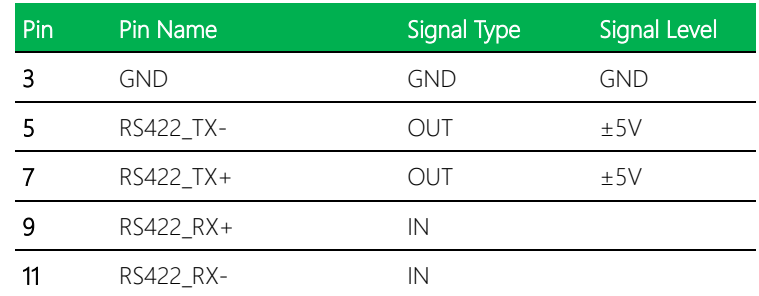

#### COM Port 1 RS-485

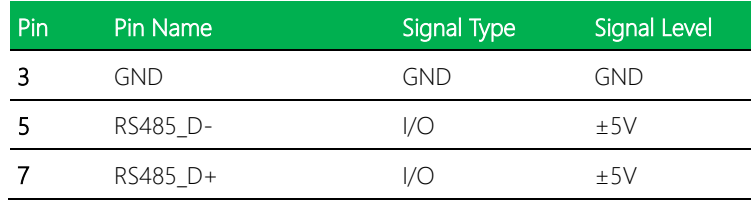

Note: COM1 RS-232/422/485 can be set by BIOS settings. Default is RS-232.

Note: COM1 RI/+5V/+12V function can be set by BOM (R318-RI/ R320±12V/ R319±5V)

#### COM Port 2 RS-422

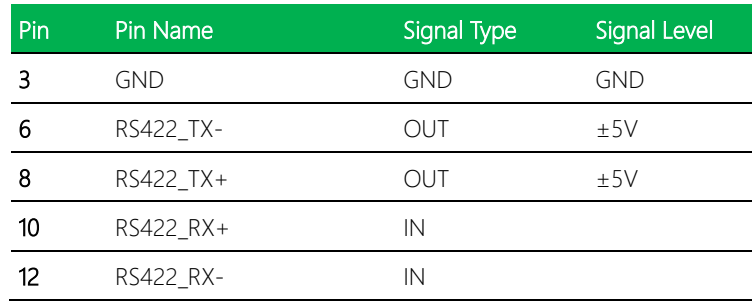

#### COM Port 2 RS-485

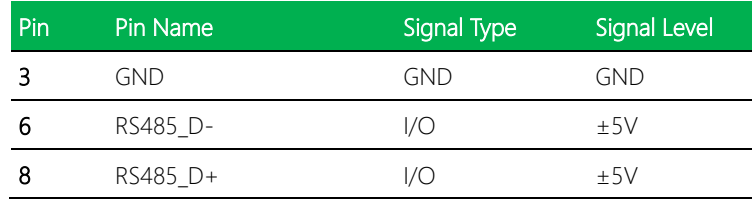

Note: COM2 RS-232/422/485 can be set by BIOS settings. Default is RS-232.

Note: COM2 RI/+5V/+12V function can be set by BOM (R315-RI/ R316±12V/ R313±5V)

# <span id="page-28-0"></span>2.4.3 Front Panel (CN3)

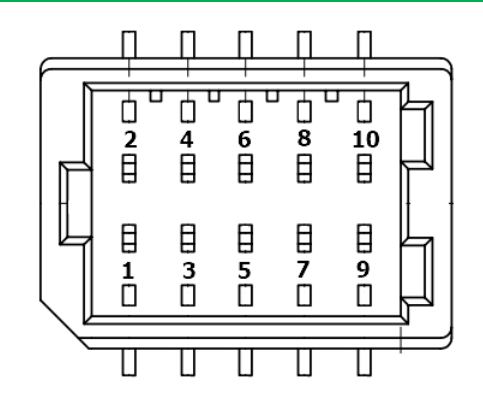

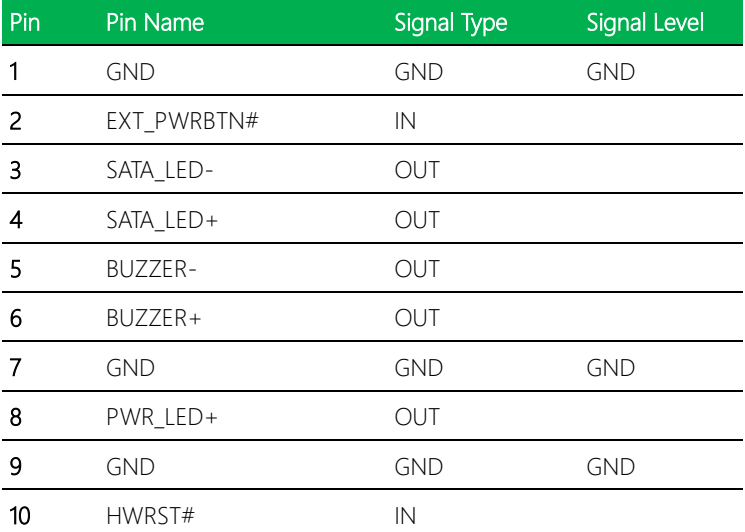

<span id="page-29-0"></span>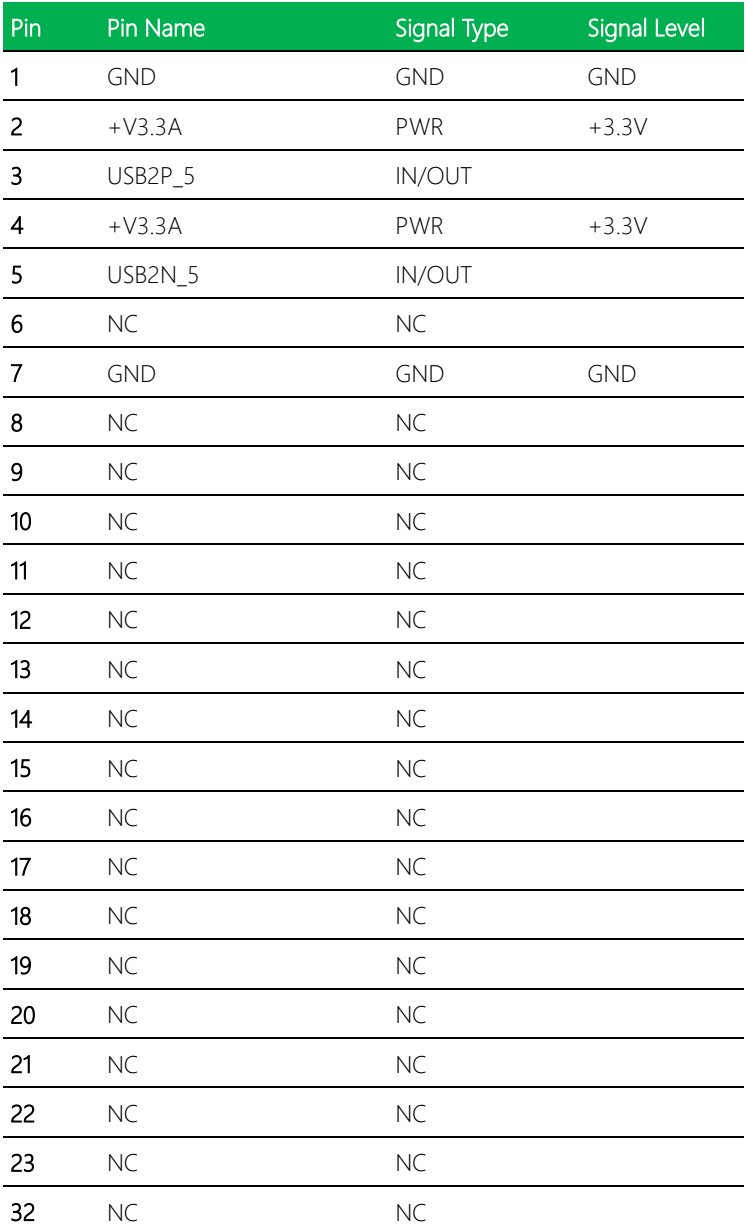

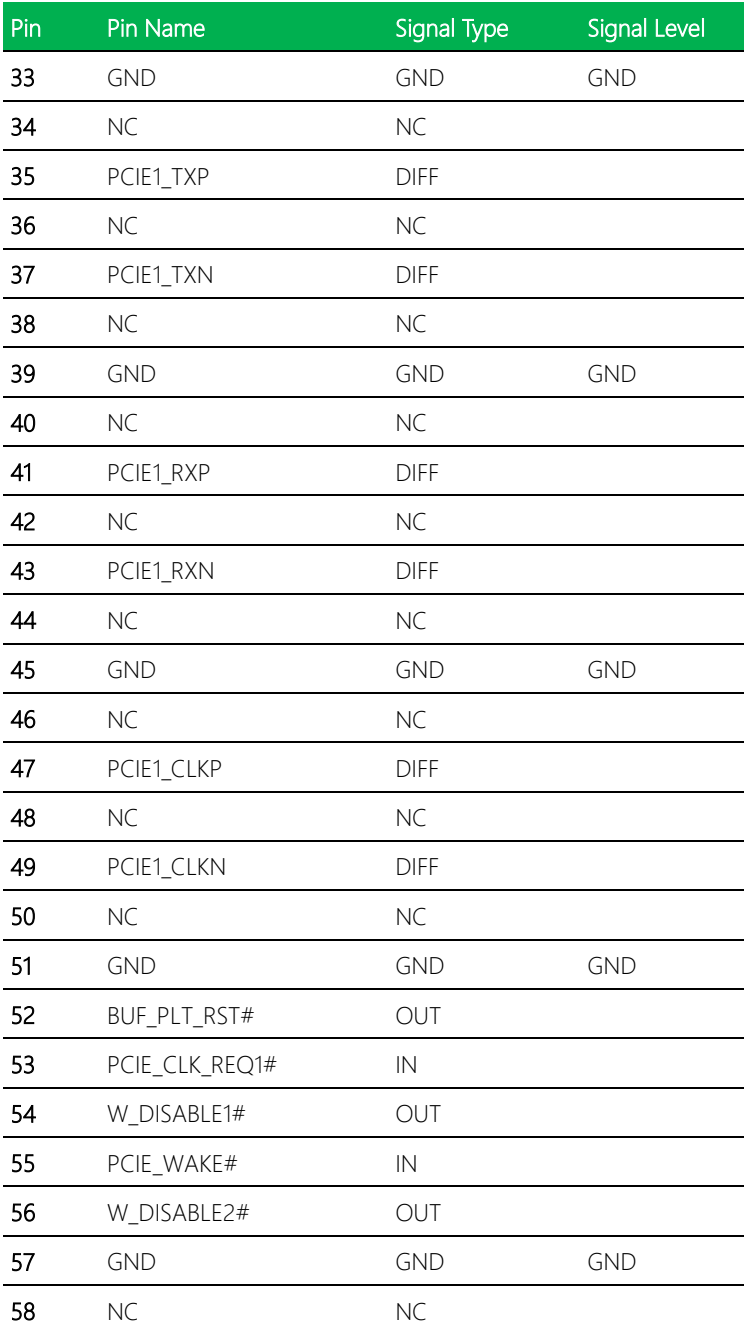

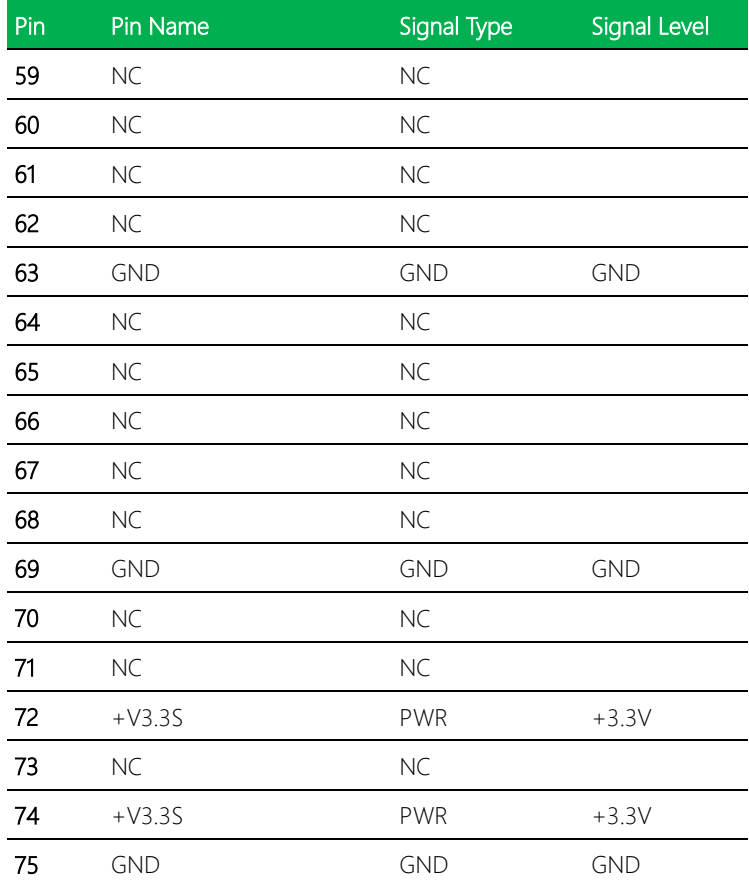

# <span id="page-32-0"></span>2.4.5 Mini-Card Slot (Full-Size)/ mSATA (CN6)

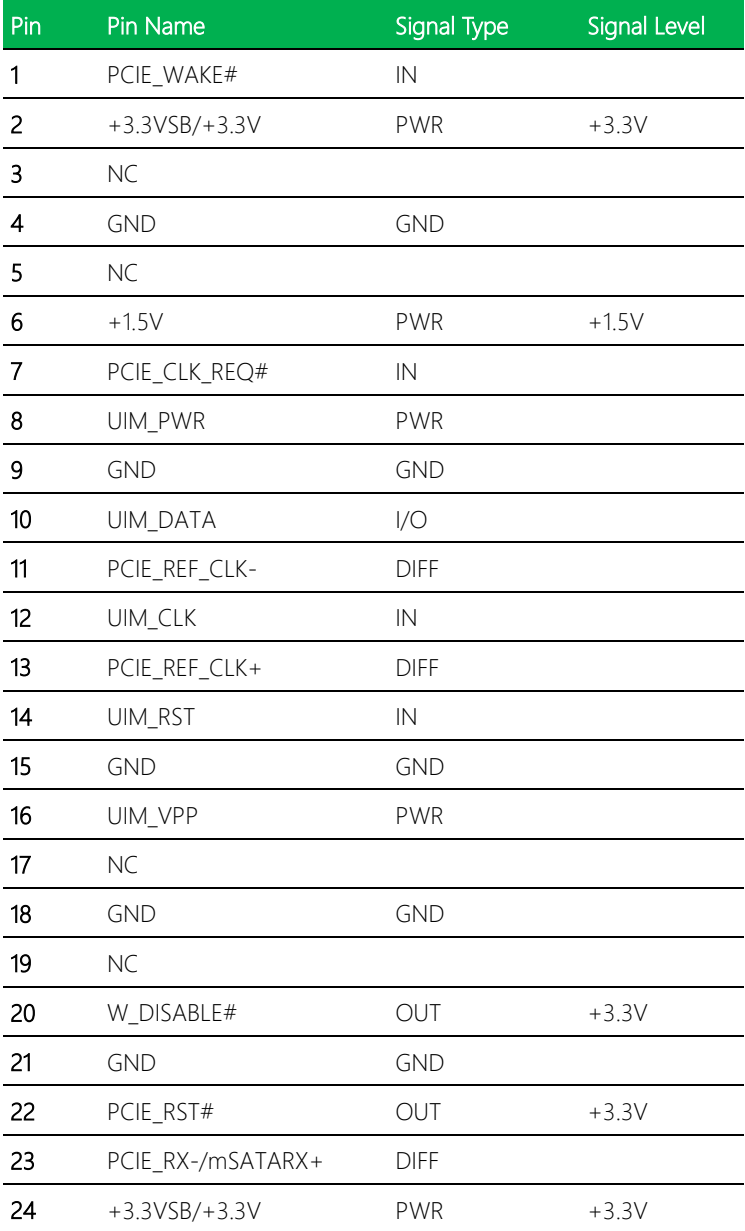

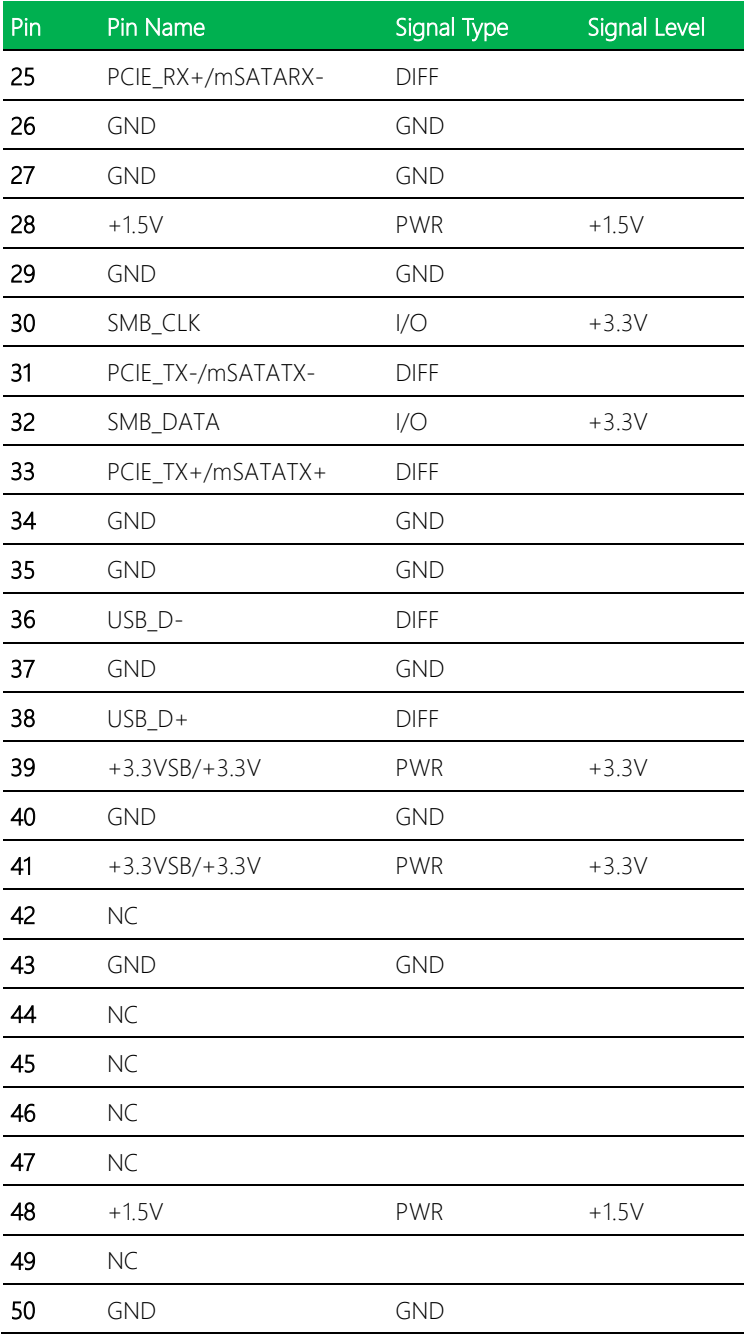

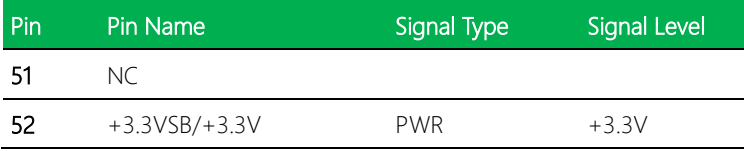

# <span id="page-34-0"></span>2.4.6 SATA Port (CN7)

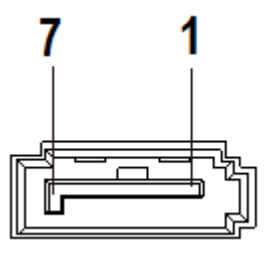

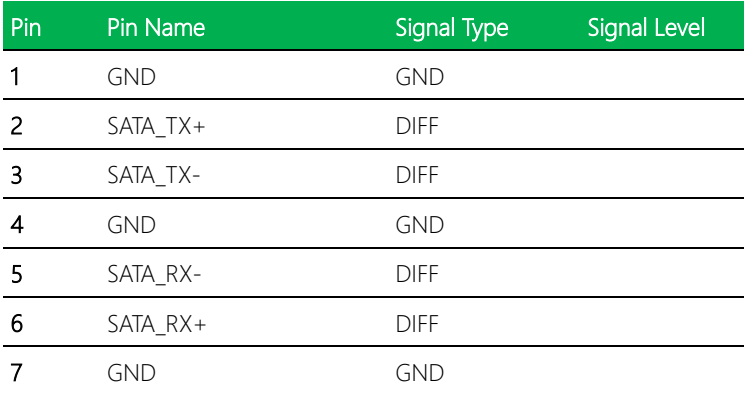

<span id="page-35-0"></span>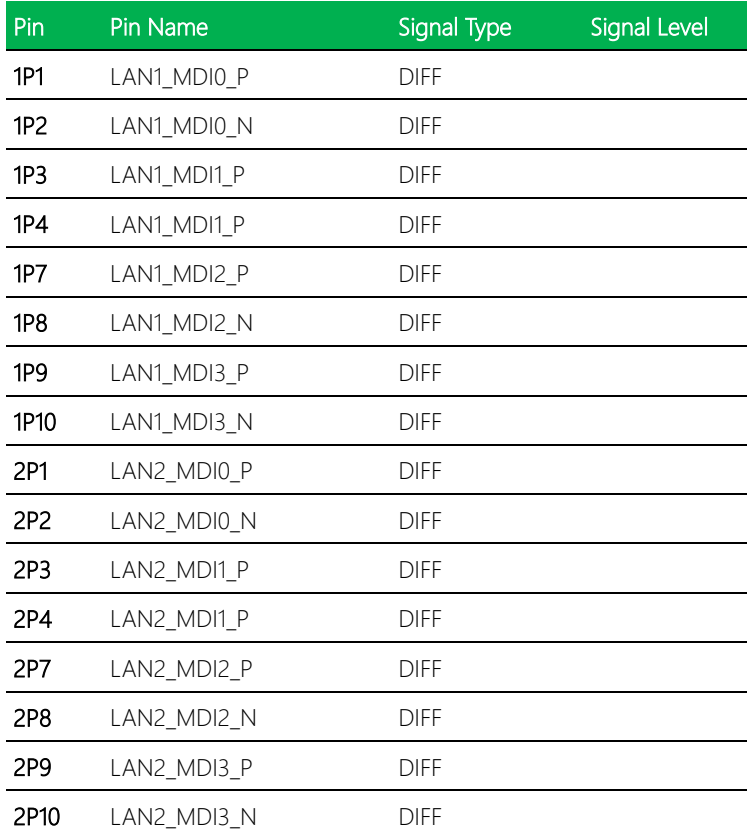
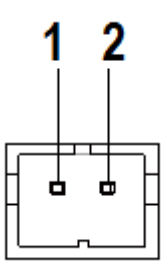

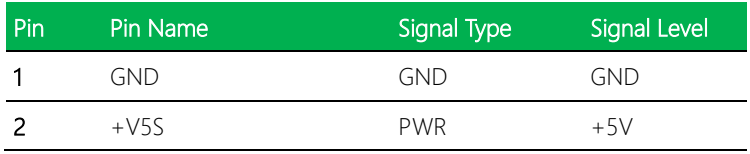

## 2.4.9 HDMI Port1/ Port2 (CN10)

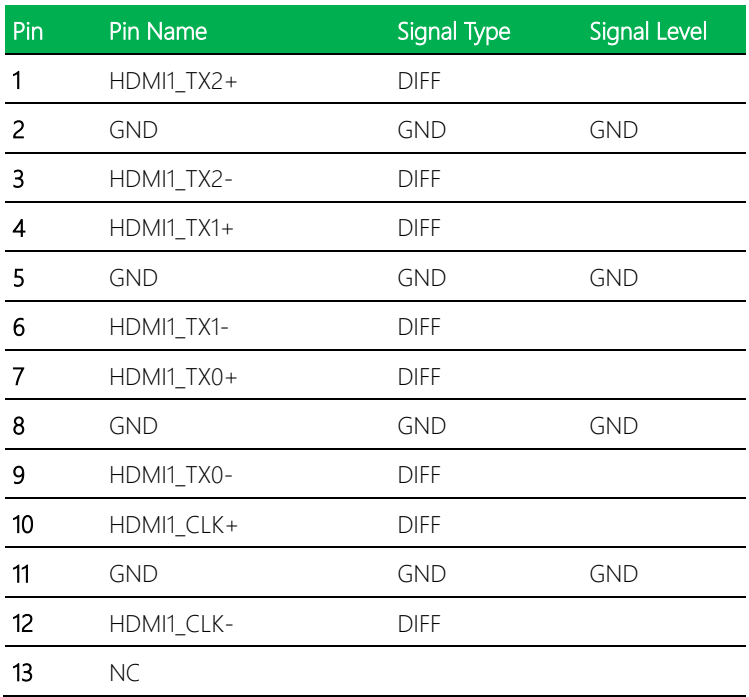

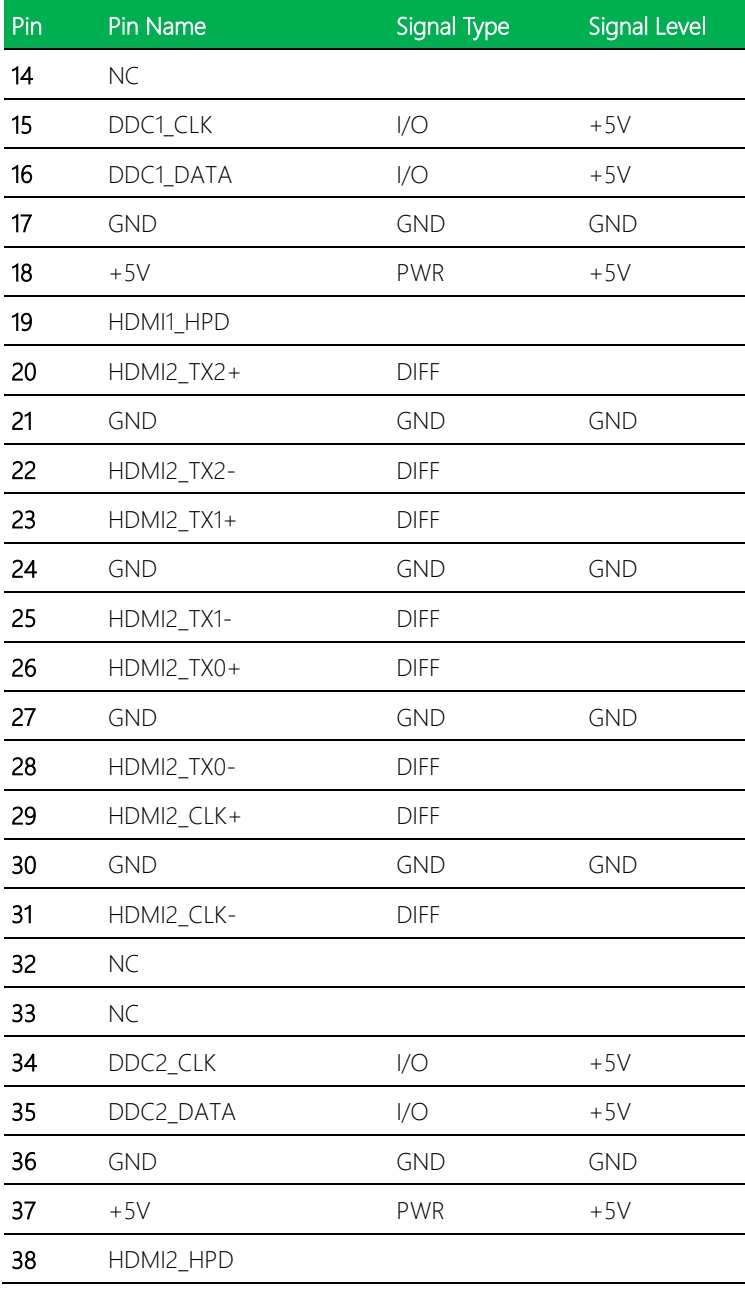

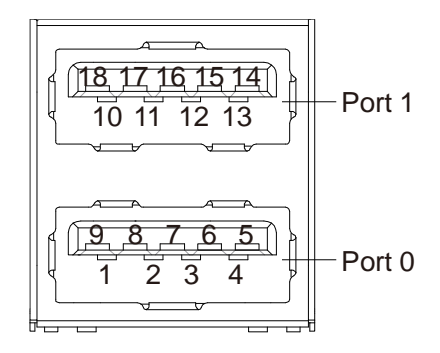

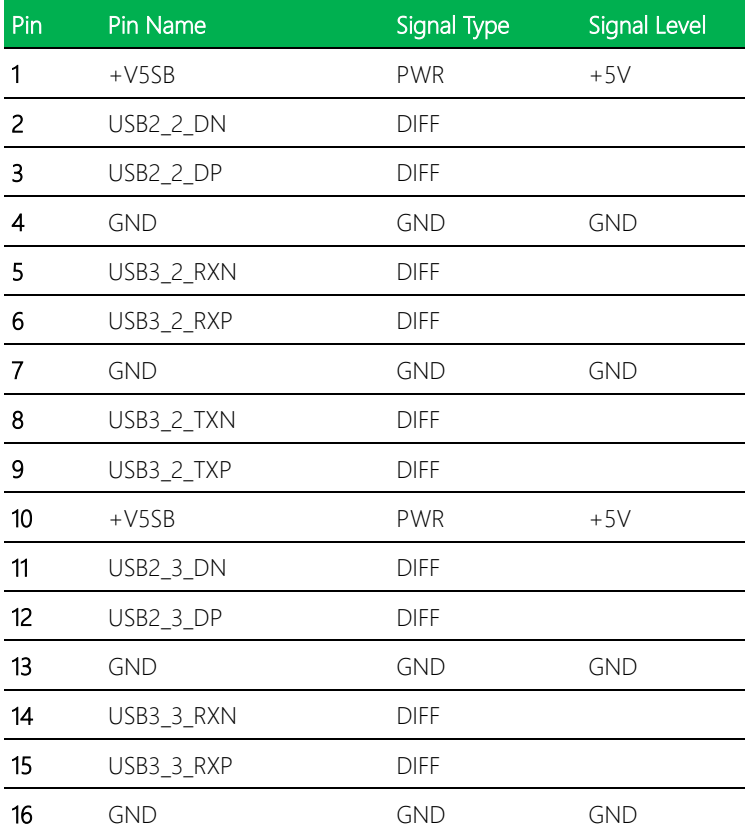

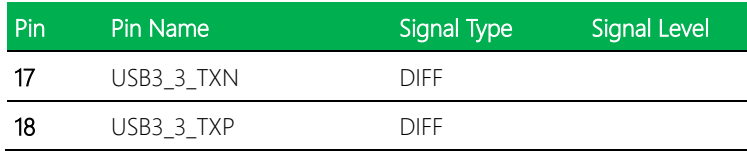

## 2.4.11 External +12V Input (CN12)

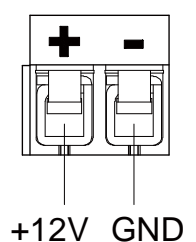

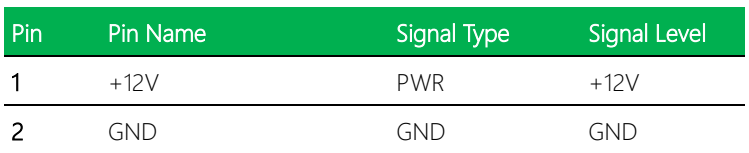

## 2.4.12 DDR4 SO-DIMM Slot (CN14)

Standard specification.

## 2.4.13 FAN Connector (CN15)

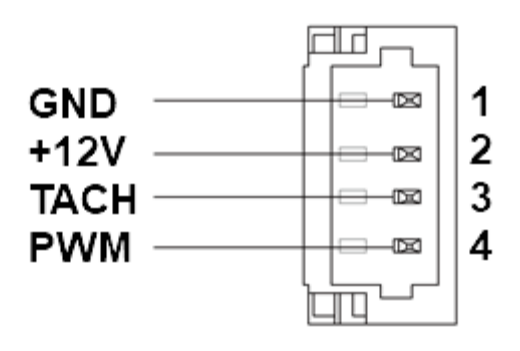

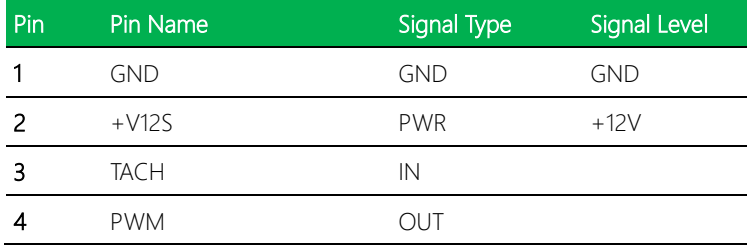

## 2.4.14 RTC Battery Connector (CN17)

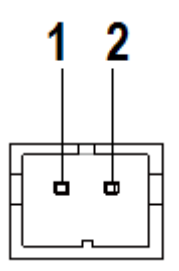

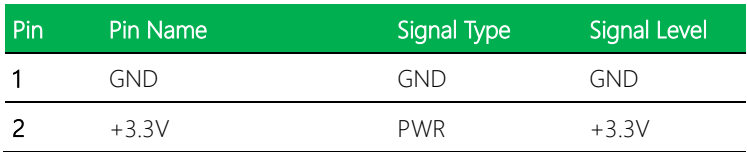

#### *Chapter 2 – Hardware Information 28*

## 2.4.15 Digital IO Port (CN18)

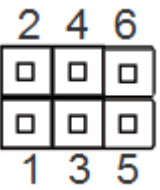

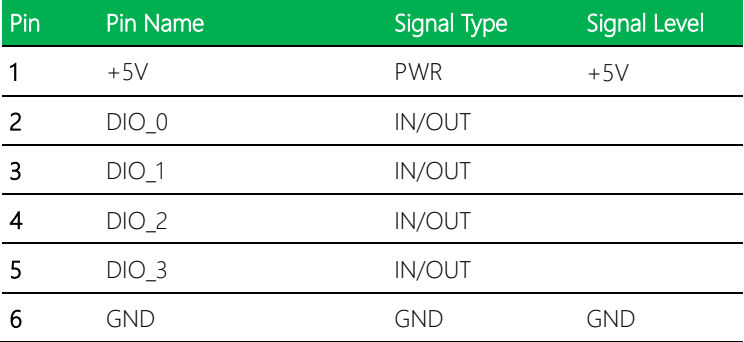

## 2.4.16 USB 2.0 Port 1, 2 (CN19)

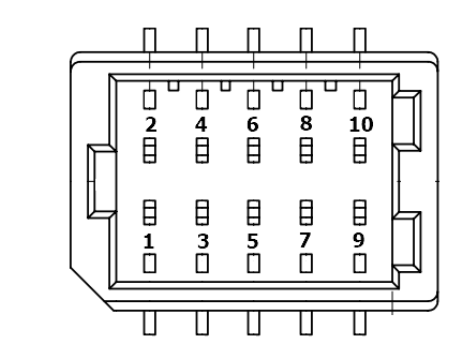

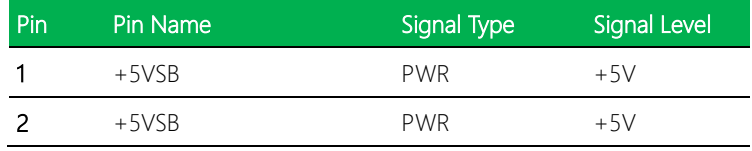

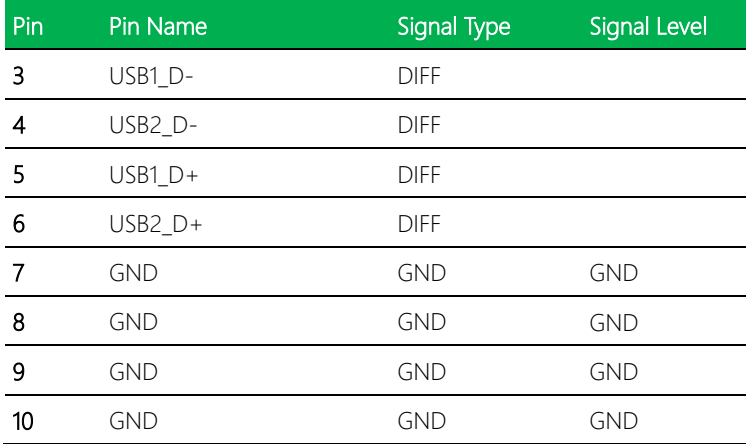

## 2.5 Function Block

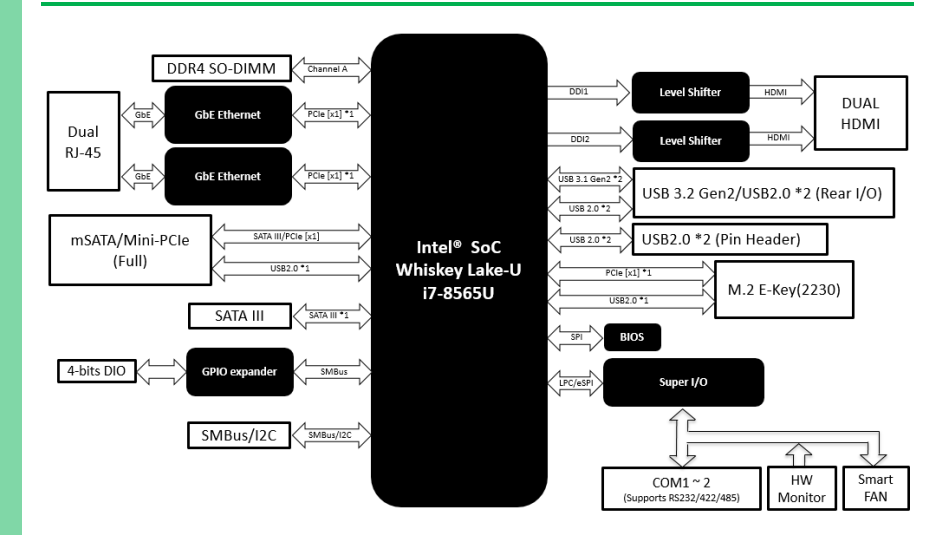

## 2.6 Thermal Assembly Options

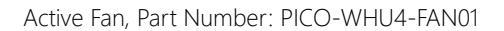

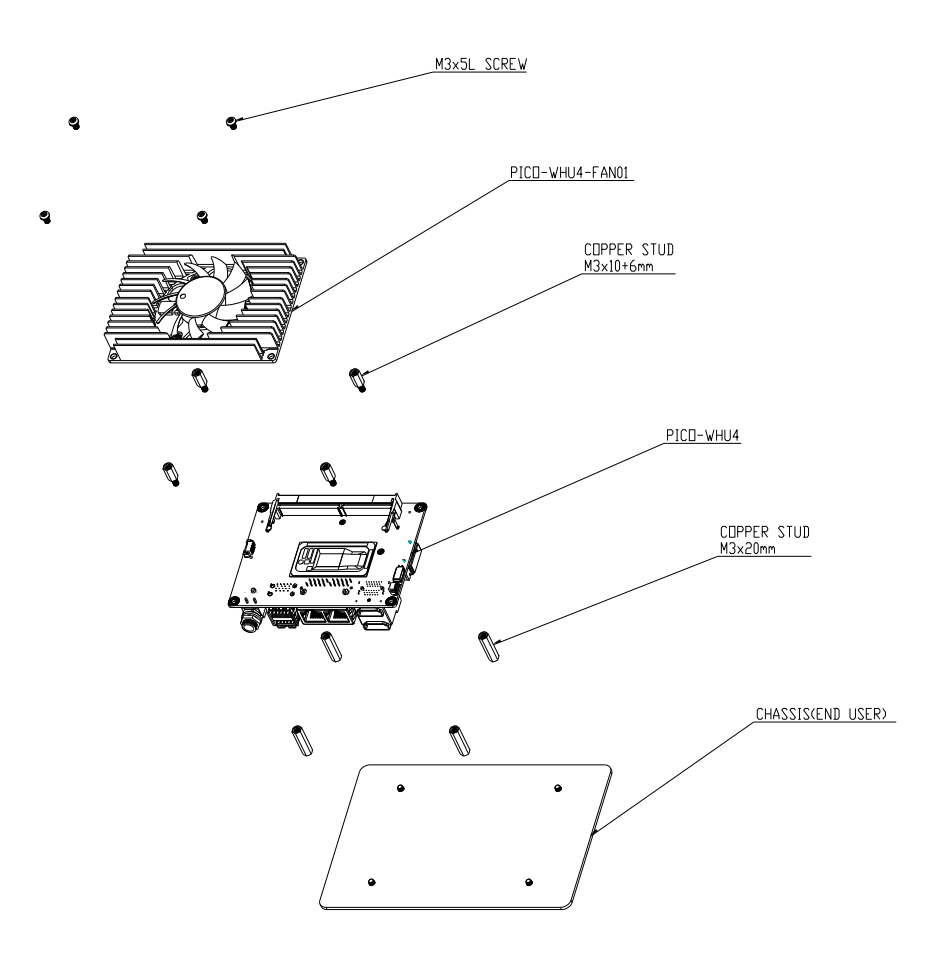

#### Heat spreader/ fan-less assembly, Part Number: PICO-WHU4-HSP01

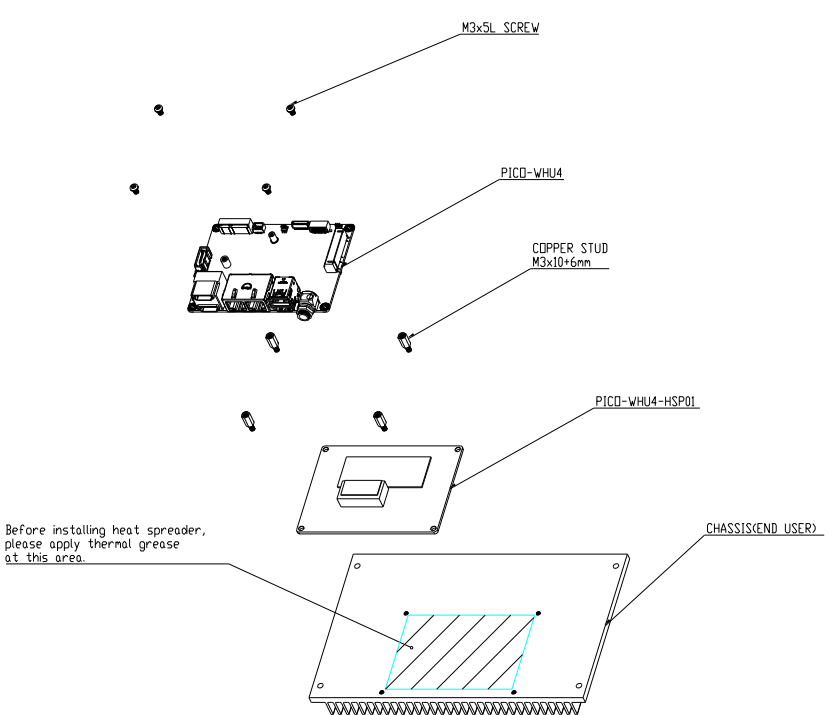

# Chapter 3

AMI BIOS Setup

## 3.1 System Test and Initialization

The PICO-WHU4 uses certain routines to perform testing and initialization during the boot up sequence. If an error, fatal or non-fatal, is encountered, the system will output a few short beeps or display an error message. The board can usually continue the boot up sequence with non-fatal errors.

The system configuration verification routines check the current system configuration against the values stored in the CMOS memory and BIOS NVRAM. If a system configuration is not found or an error is detected, the system will load the default configuration and reboot automatically.

There are four situations in which you will need to setup system configuration:

- 1. You are starting your system for the first time
- 2. You have changed the hardware attached to your system
- 3. The system configuration was reset by the Clear-CMOS jumper

4. The CMOS memory has lost power and the configuration information has been erased.

The PICO-WHU4 CMOS memory has an integrated lithium battery backup for data retention. The battery must be replaced when it runs down.

### 3.2 AMI BIOS Setup

The AMI BIOS ROM has a pre-installed Setup program that allows users to modify basic system configurations. These configurations are stored in the battery-backed CMOS RAM and BIOS NVRAM so the information is retained when power is turned off.

To enter BIOS Setup, turn on the system and immediately press <Del> or <ESC>.

The following BIOS menus and their functions are listed below.

Main: Set the date, use tab to switch between date elements.

Advanced: Enable/ disable boot options for legacy network devices.

Chipset: Host bridge parameters.

Security: Set setup administrator password.

Boot: Enable/ disable quiet boot option.

Save & Exit: Exit system setup after saving the changes.

## 3.3 Setup Submenu: Main

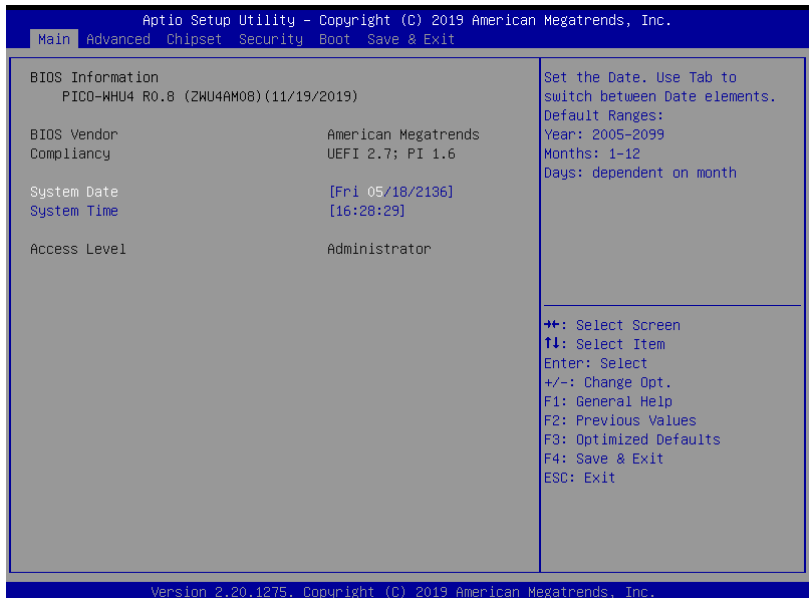

## 3.4 Setup Submenu: Advanced

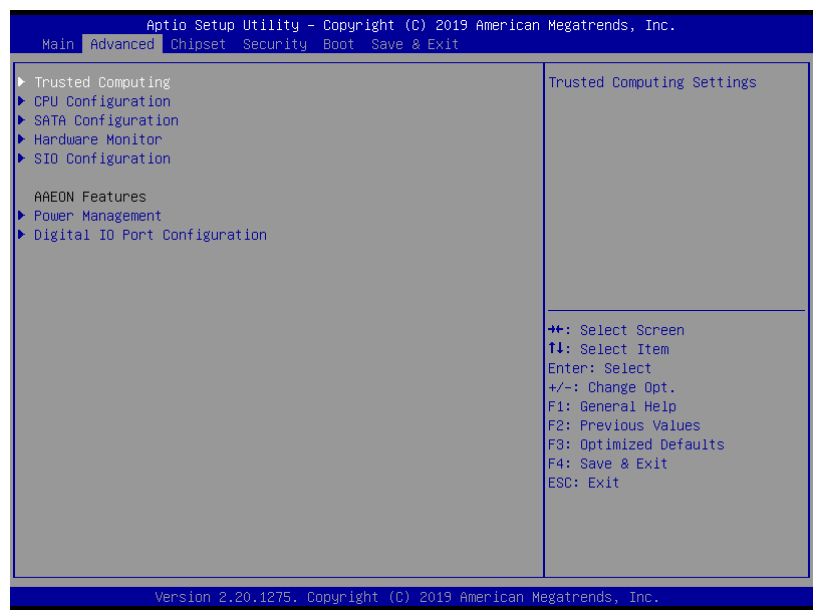

# 3.4.1 Trusted Computing

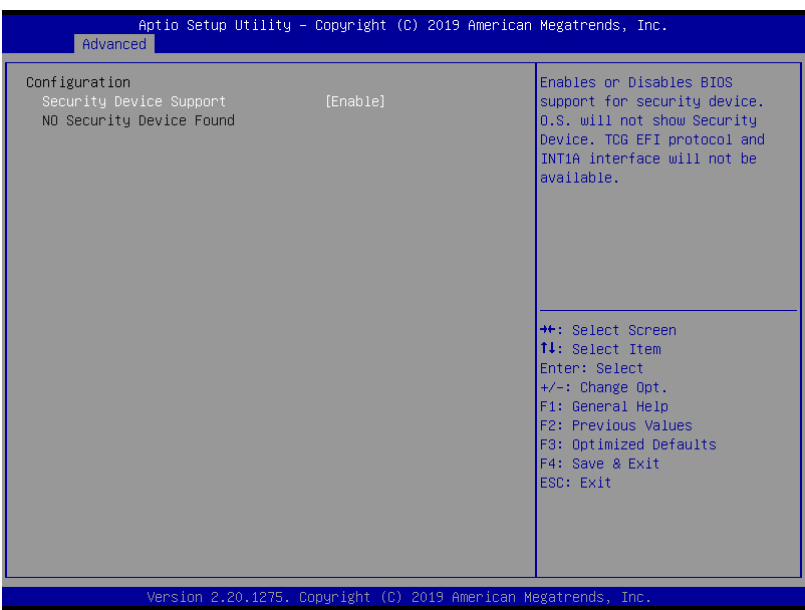

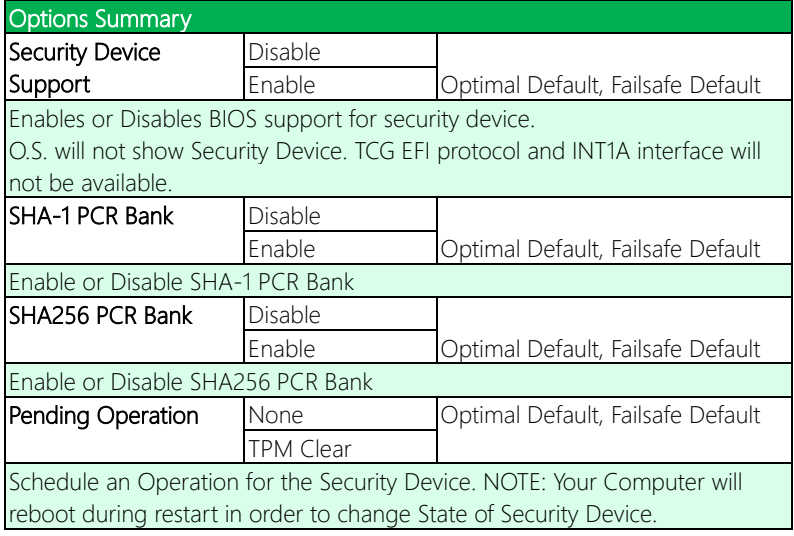

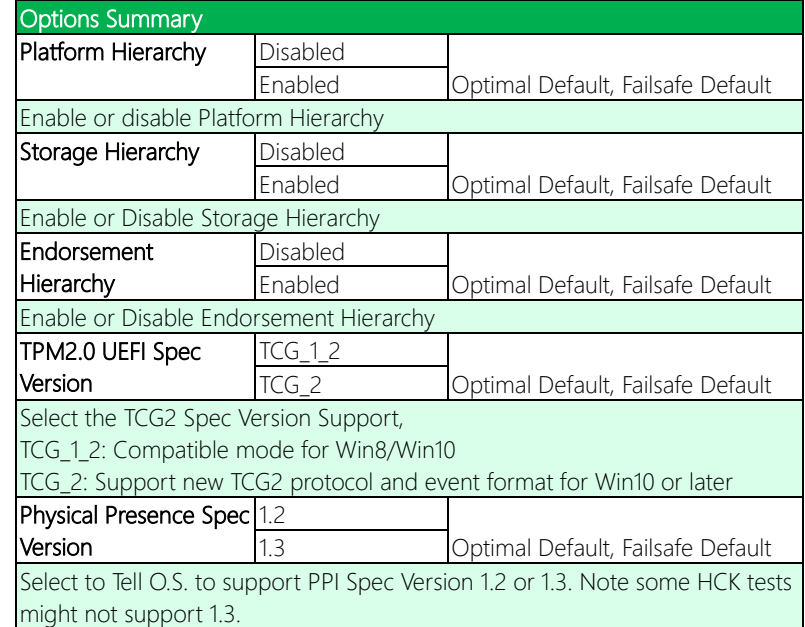

# 3.4.2 CPU Configuration

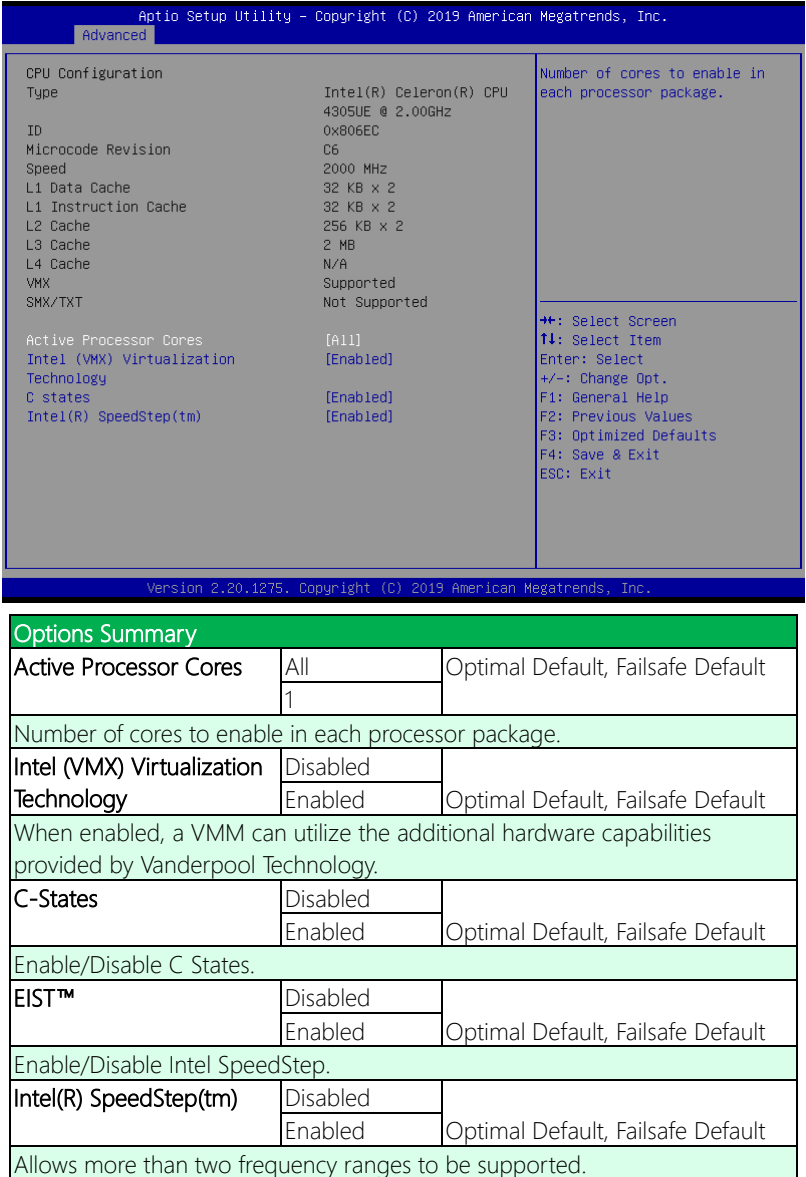

## 3.4.3 SATA Configuration

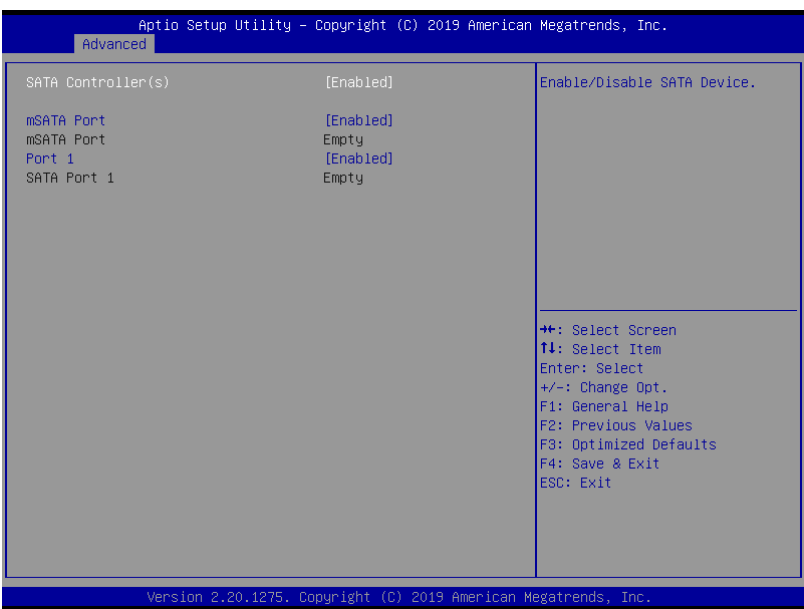

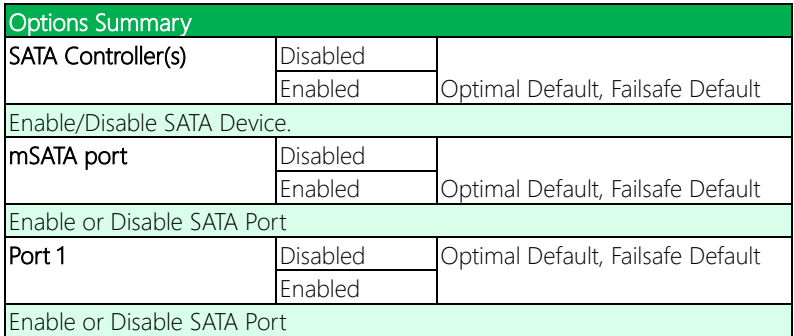

## 3.4.4 Hardware Monitor

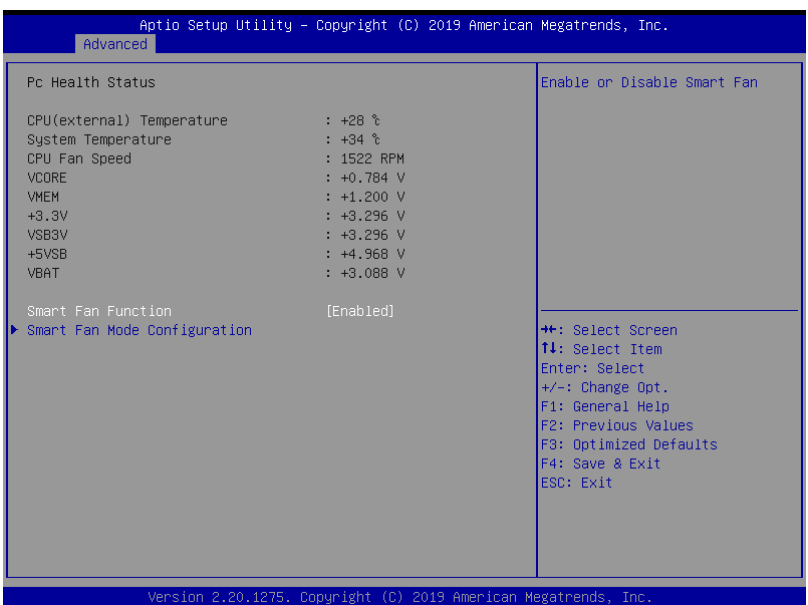

### 3.4.4.1 Smart Fan Mode Configuration

#### Auto Duty-Cycle Mode

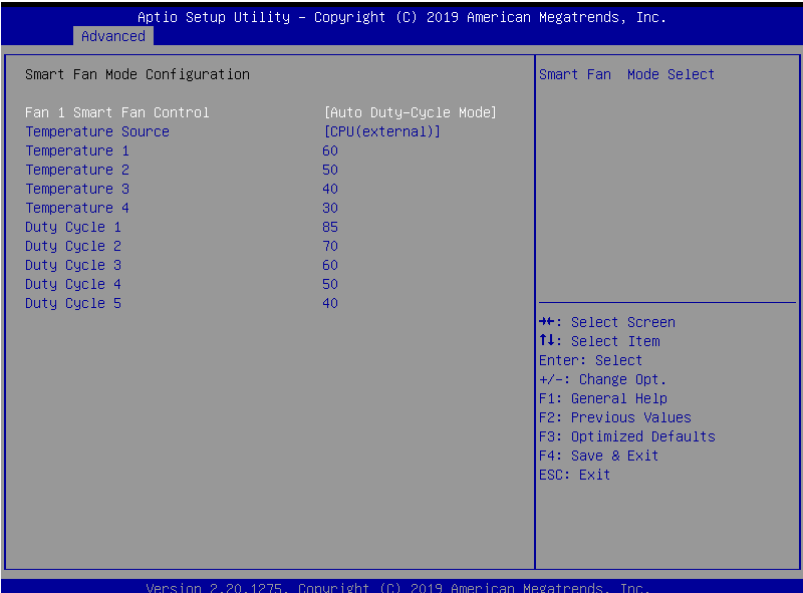

Options Summary Fan Mode Auto RPM Mode Auto Duty-Cycle Mode | Optimal Default, Failsafe Default Smart Fan Mode Select **Temperature Source** CPU CPU (external) Optimal Default, Failsafe Default System Select the monitored temperature source for this fan. Temperature Auto fan speed control. Fan speed will follow different Duty Cycle temperature by different duty cycle 1-100

#### Auto RPM Mode

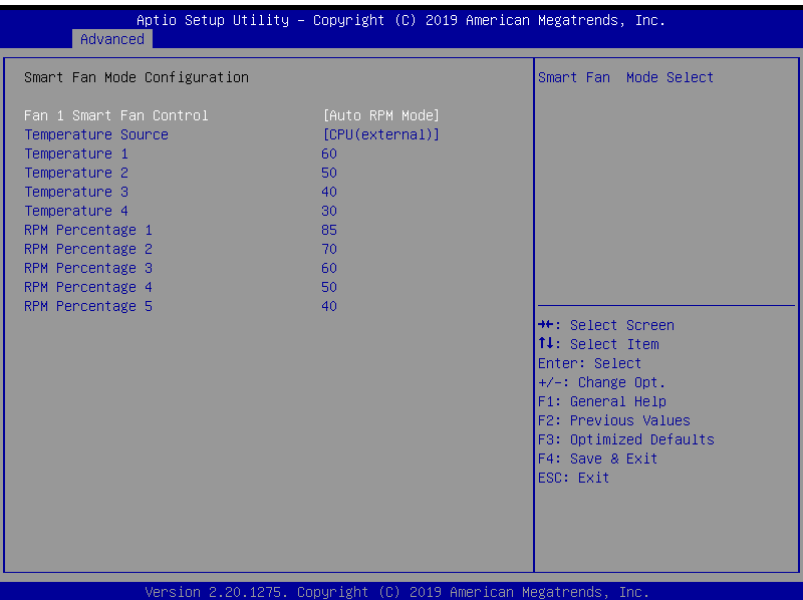

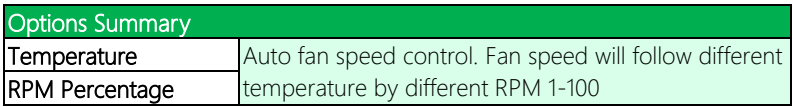

## Manual Duty

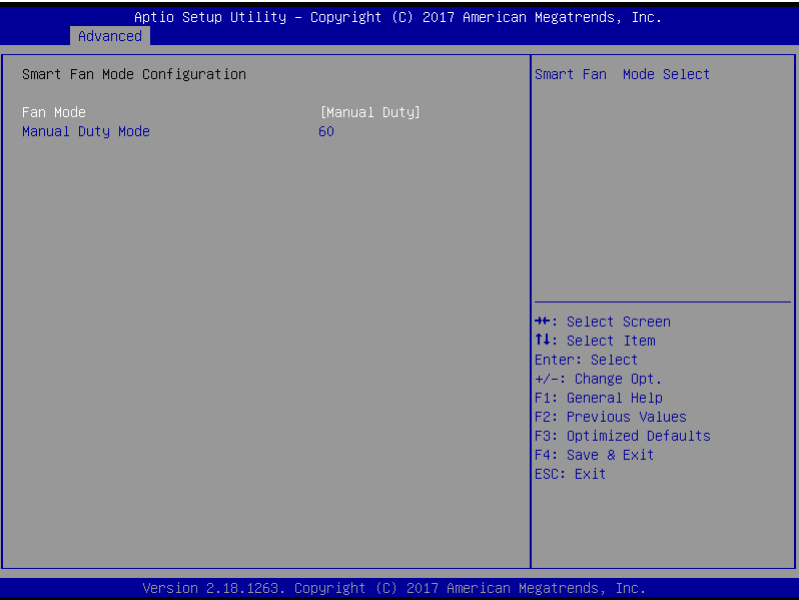

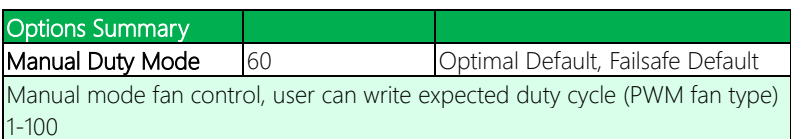

## Manual RPM Mode

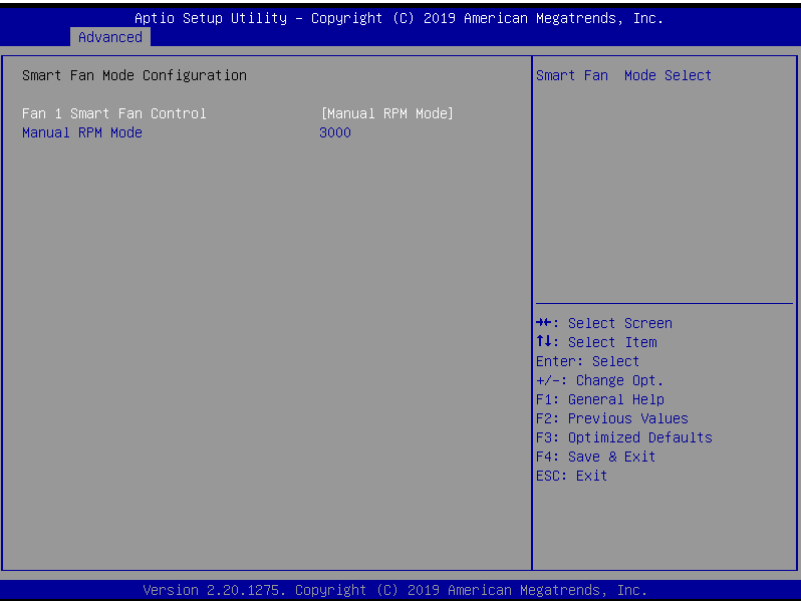

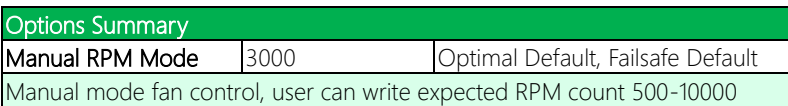

# 3.4.5 SIO Configuration

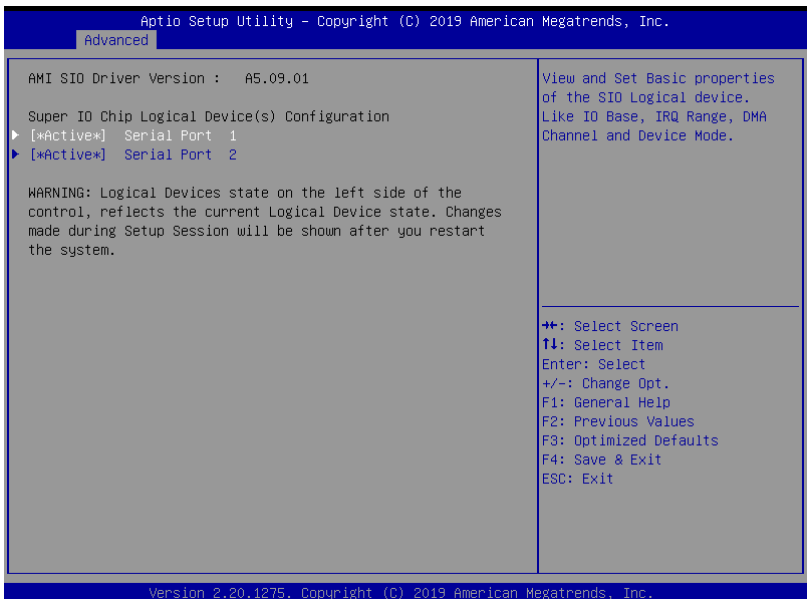

## 3.4.5.1 Serial Port 1 Configuration

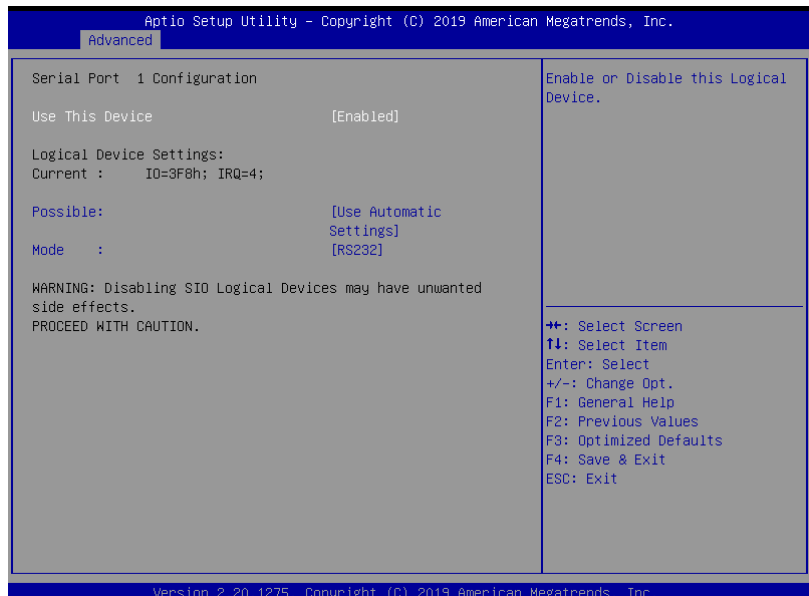

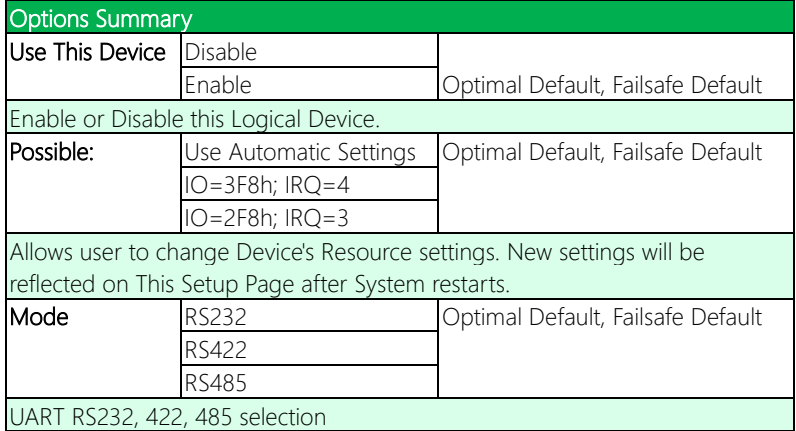

## 3.4.5.2 Serial Port 2 Configuration

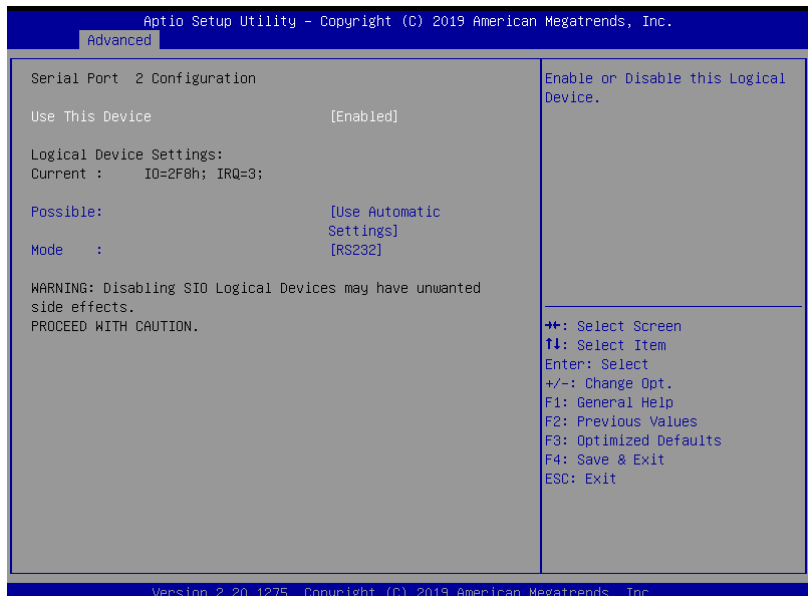

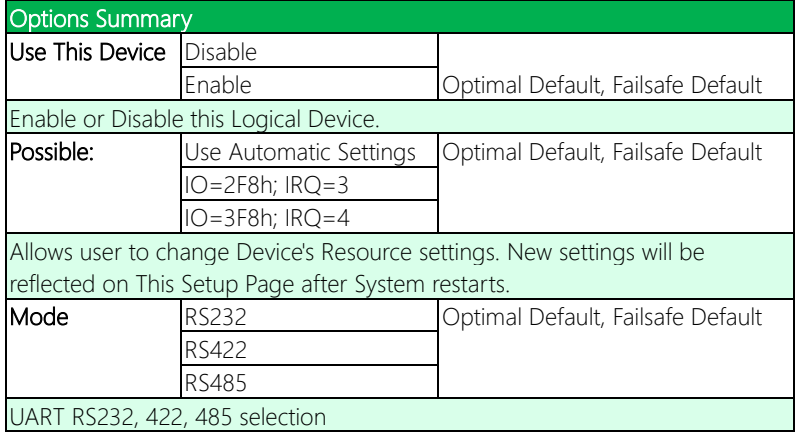

## 3.4.6 Power management

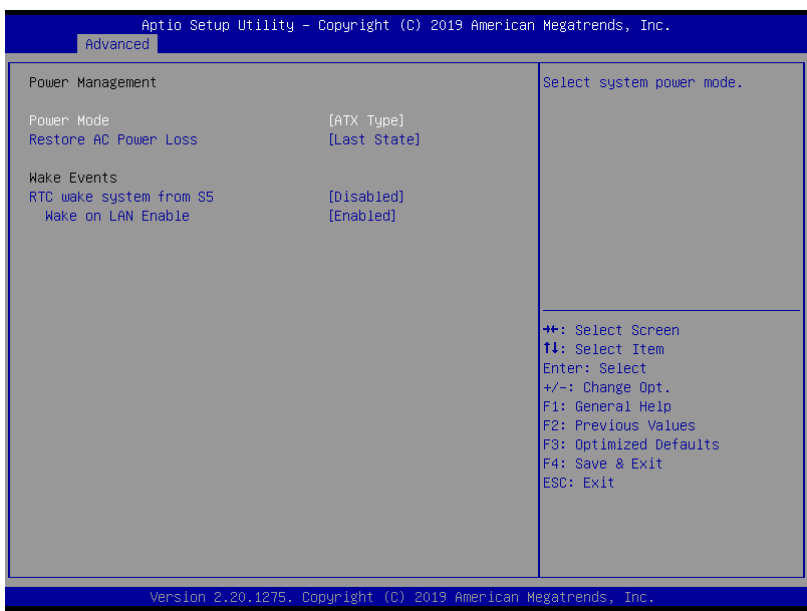

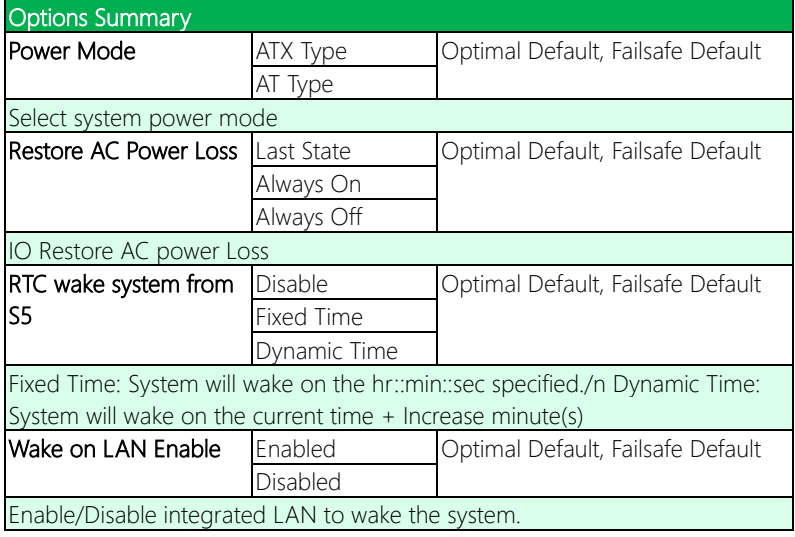

## 3.4.7 Digital IO Port Configuration

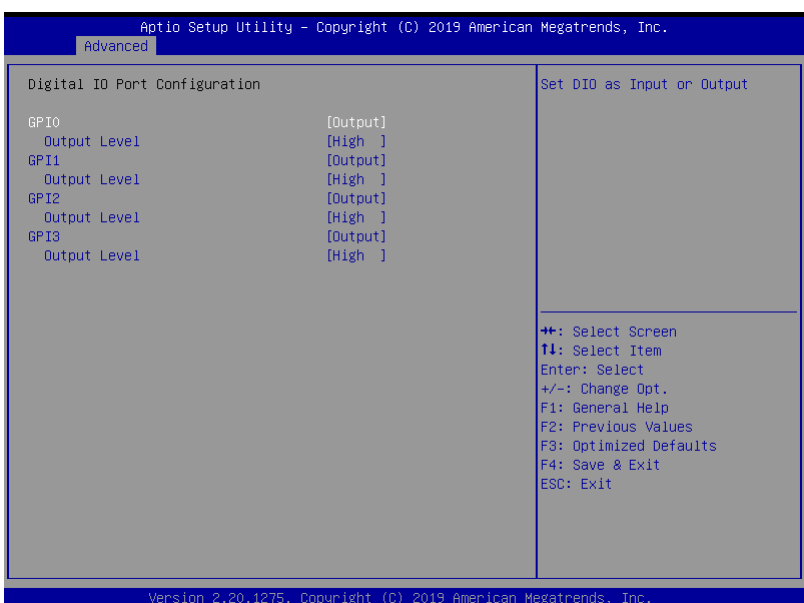

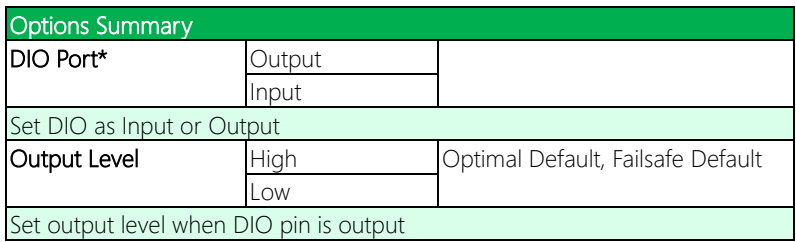

## 3.5 Setup Submenu: Chipset

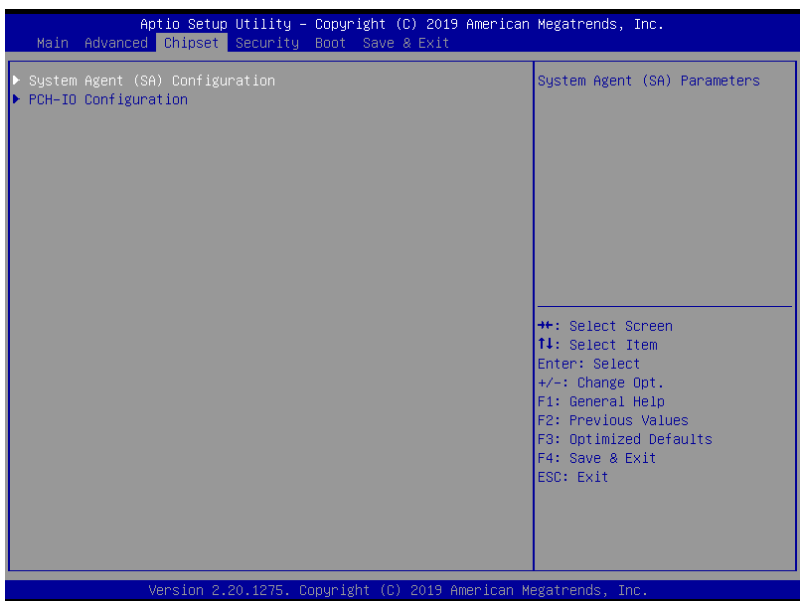

## 3.5.1 System Agent (SA) Configuration

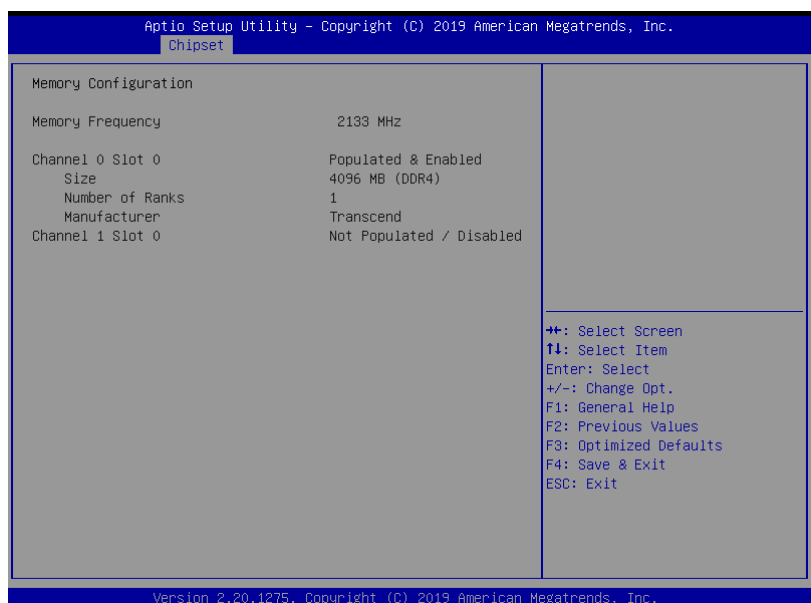

## 3.5.2 PCH-IO Configuration

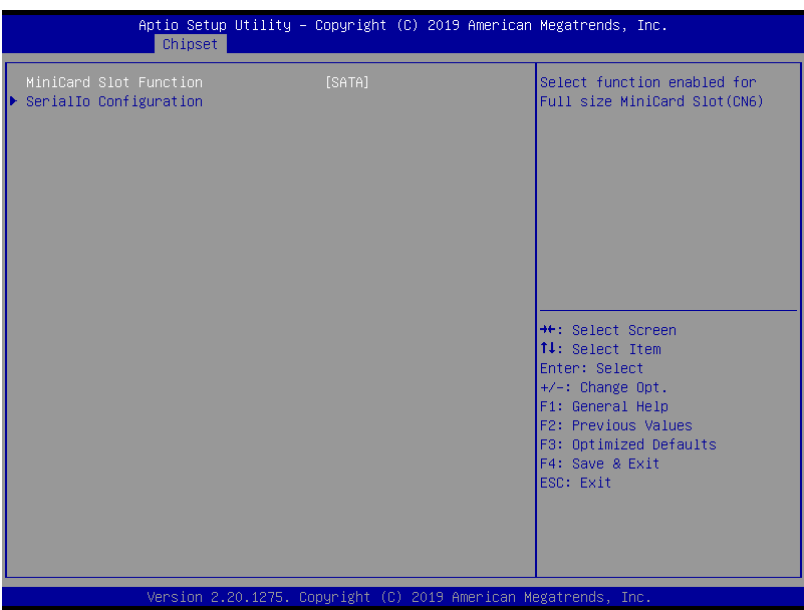

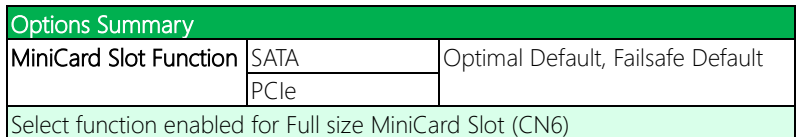

## 3.5.2.1 Serial IO Configuration

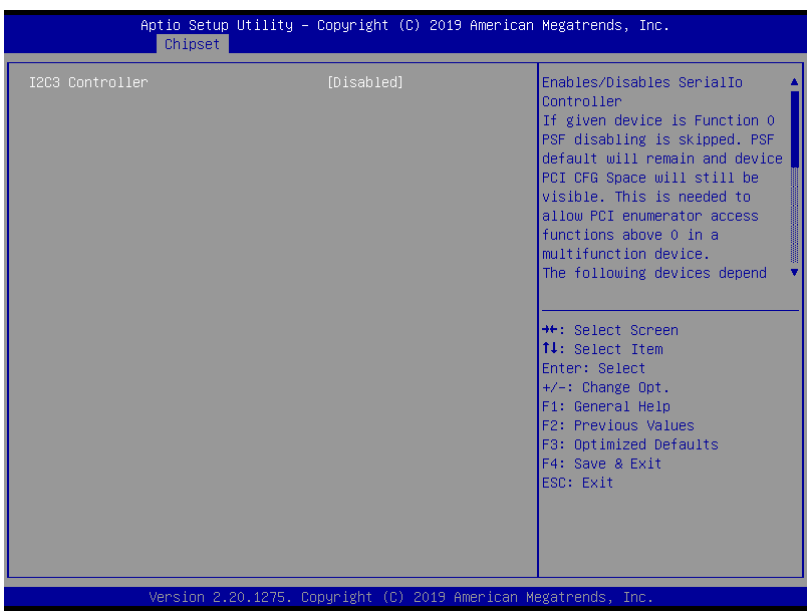

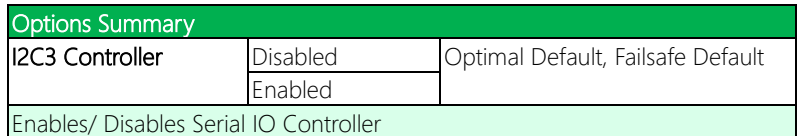

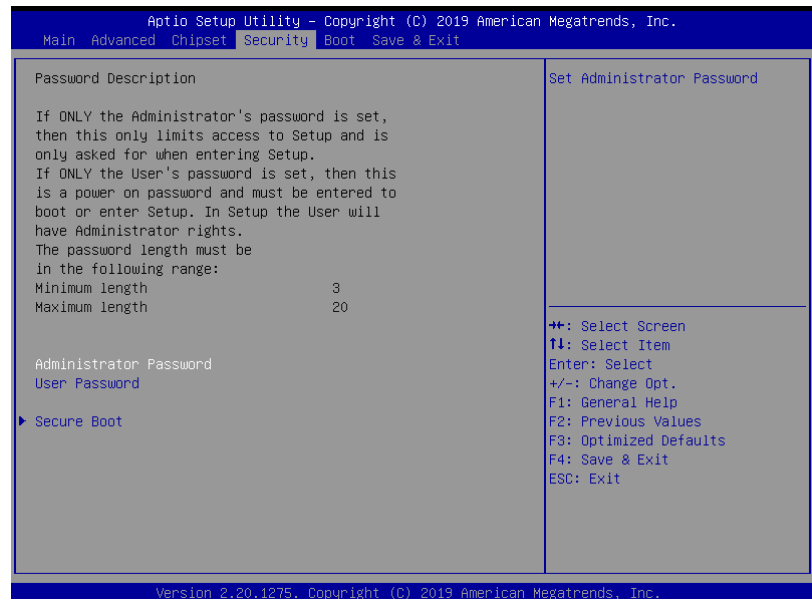

#### Change User/Administrator Password

You can set an Administrator Password or User Password. An Administrator Password must be set before you can set a User Password. The password will be required during boot up, or when the user enters the Setup utility. A User Password does not provide access to many of the features in the Setup utility.

Select the password you wish to set, and press Enter. In the dialog box, enter your password (must be between 3 and 20 letters or numbers). Press Enter and retype your password to confirm. Press Enter again to set the password.

#### Removing the Password

Select the password you want to remove and enter the current password. At the next dialog box press Enter to disable password protection.

## 3.6.1 Secure Boot

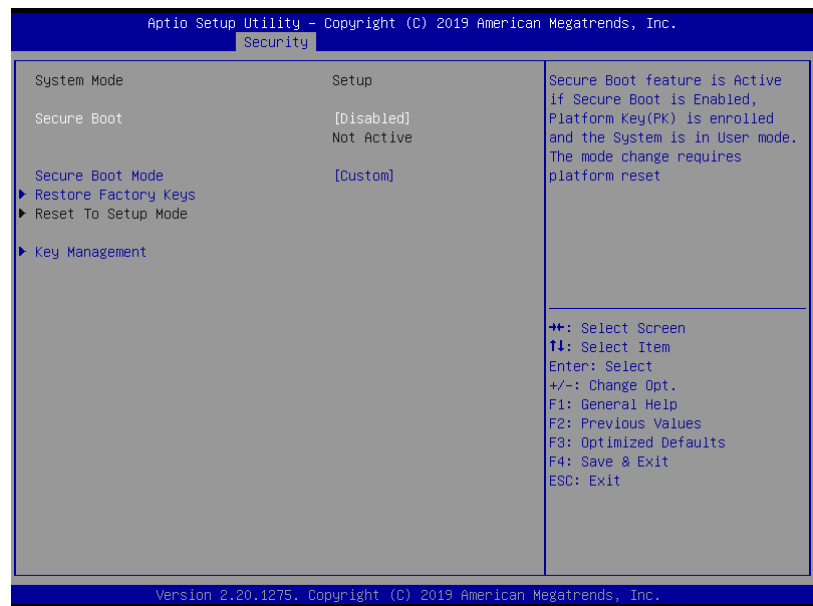

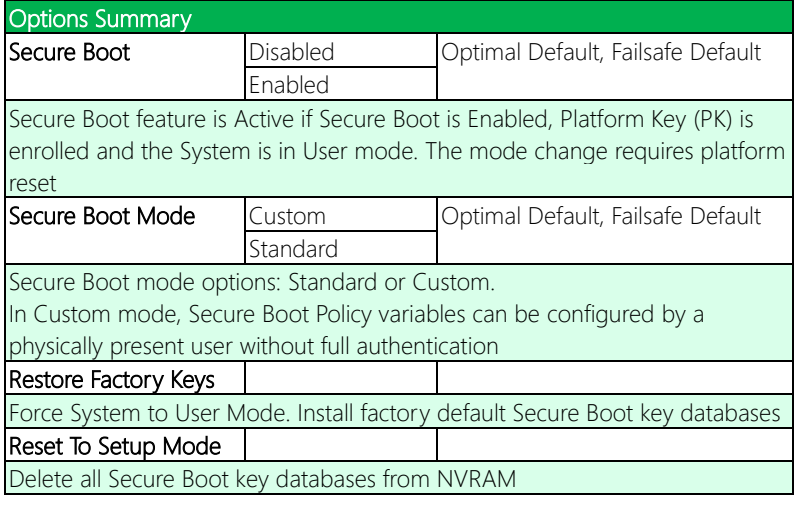

## 3.6.1.1 Key Management

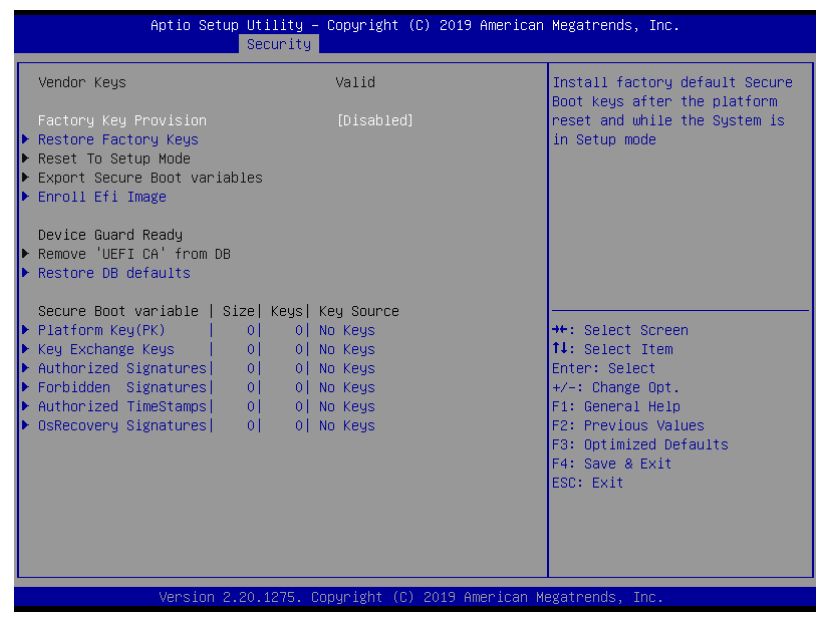

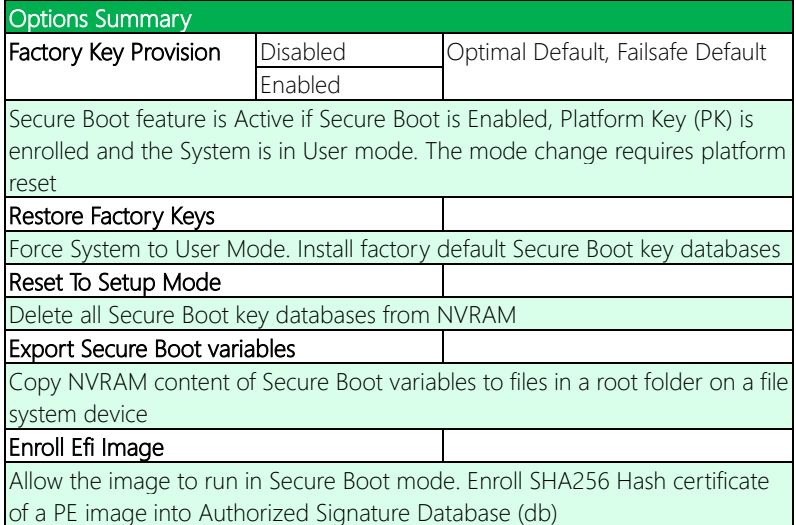
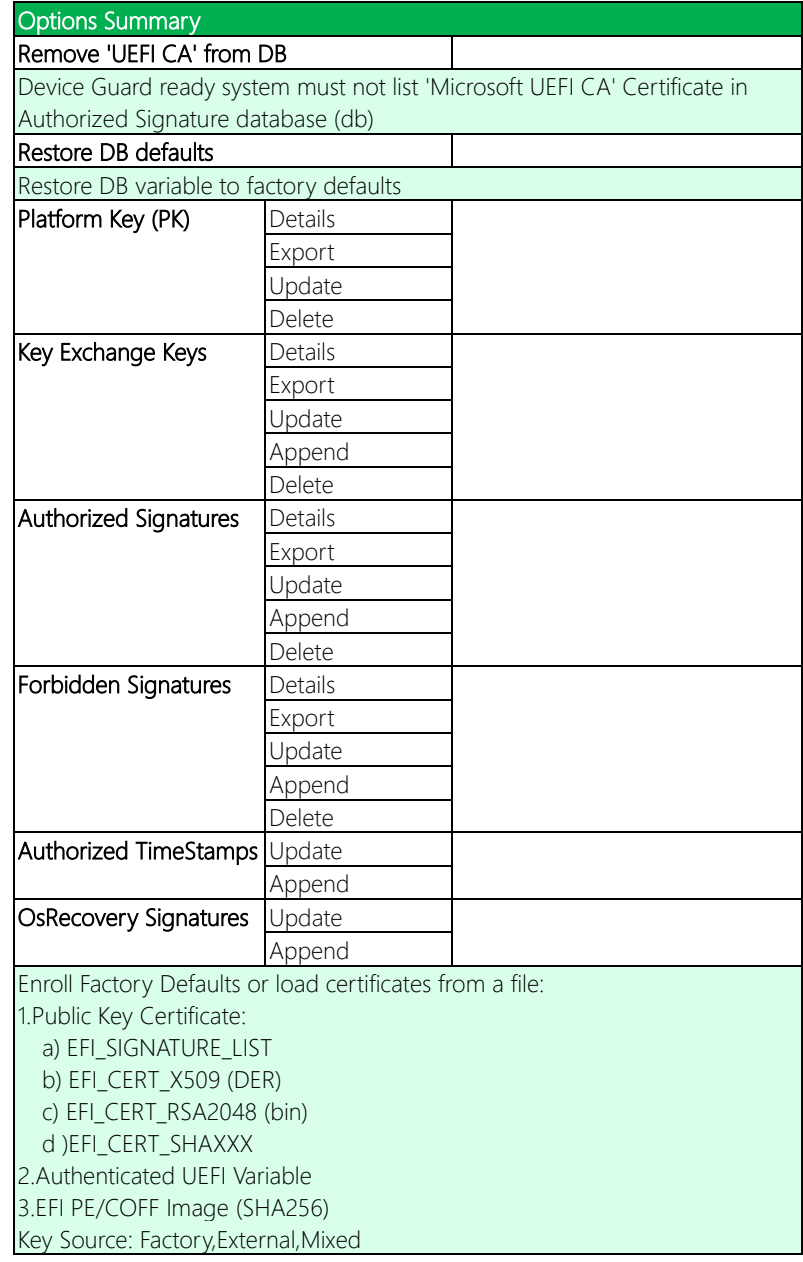

# 3.7 Setup submenu: Boot

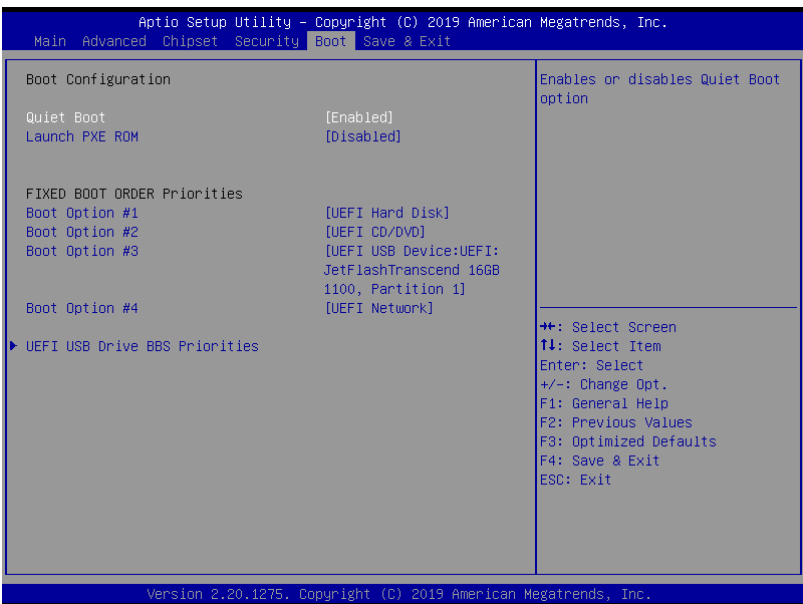

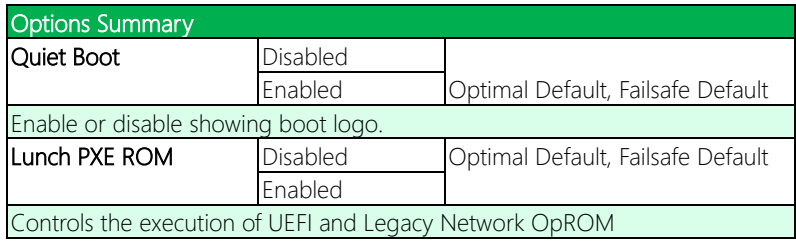

## 3.7.1 BBS Priorities

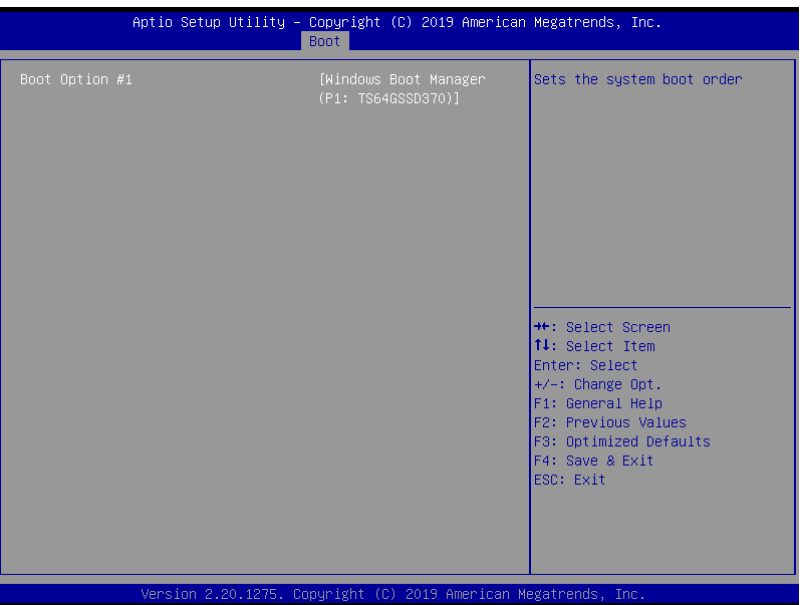

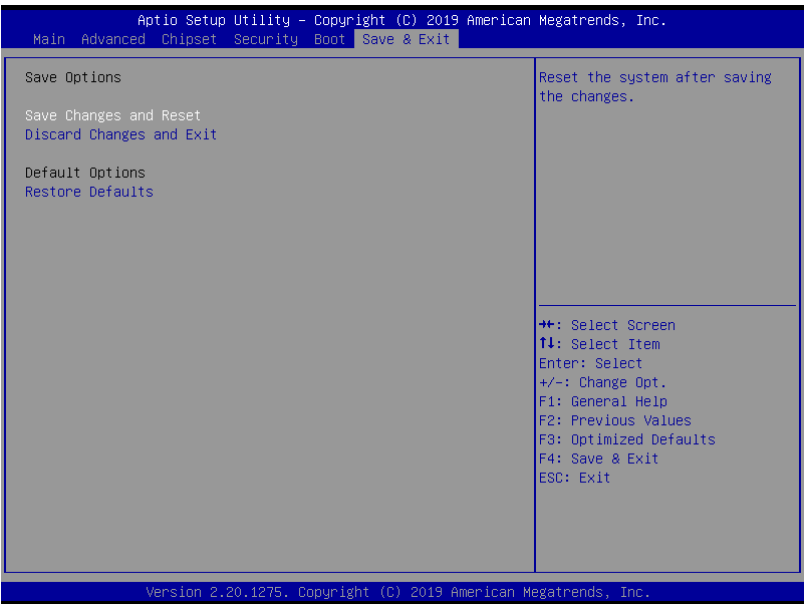

# Chapter 4

– Drivers Installation

## 4.1 Drivers Download and Installation

Drivers for the PICO-WHU4 can be downloaded from the product page on the AAEON website by following this link:

<https://www.aaeon.com/en/p/pico-itx-boards-pico-whu4>

Download the driver(s) you need and follow the steps below to install them.

#### Step 1 – Install Chipset Driver

- 1. Open the **Step 1 Intel Chipset** folder and select your OS.
- 2. Open the SetupChipset.exe file.
- 3. Follow the instructions
- 4. Drivers will be installed automatically

#### Step 2 – Install Graphics Driver

- 1. Open the Step 2 Intel Graphics folder and select your OS.
- 2. Open the **igxpin.exe** file.
- 3. Follow the instructions
- 4. Driver will be installed automatically

#### Step 3 – Install Management Engine Driver

- 1. Open the Step 3 Intel Management Engine folder and select your OS
- 2. Open the **MEISetup.exe** file in the folder
- 3. Follow the instructions
- 4. Driver will be installed automatically

### Step 4 – Install Serial IO Driver

- 1. Open the **Step 4 Intel Serial IO** folder and select your OS
- 2. Open the SetupSerialIO.exe file
- 3. Follow the instructions
- 4. Driver will be installed automatically

### Step 5 – Install LAN Driver

- 1. Open the Step 5 LAN folder and select your OS
- 2. Open the setup.exe file
- 3. Follow the instructions
- 4. Driver will be installed automatically

# Appendix A

Mating Connectors

# A.1 List of Mating Connectors and Cables

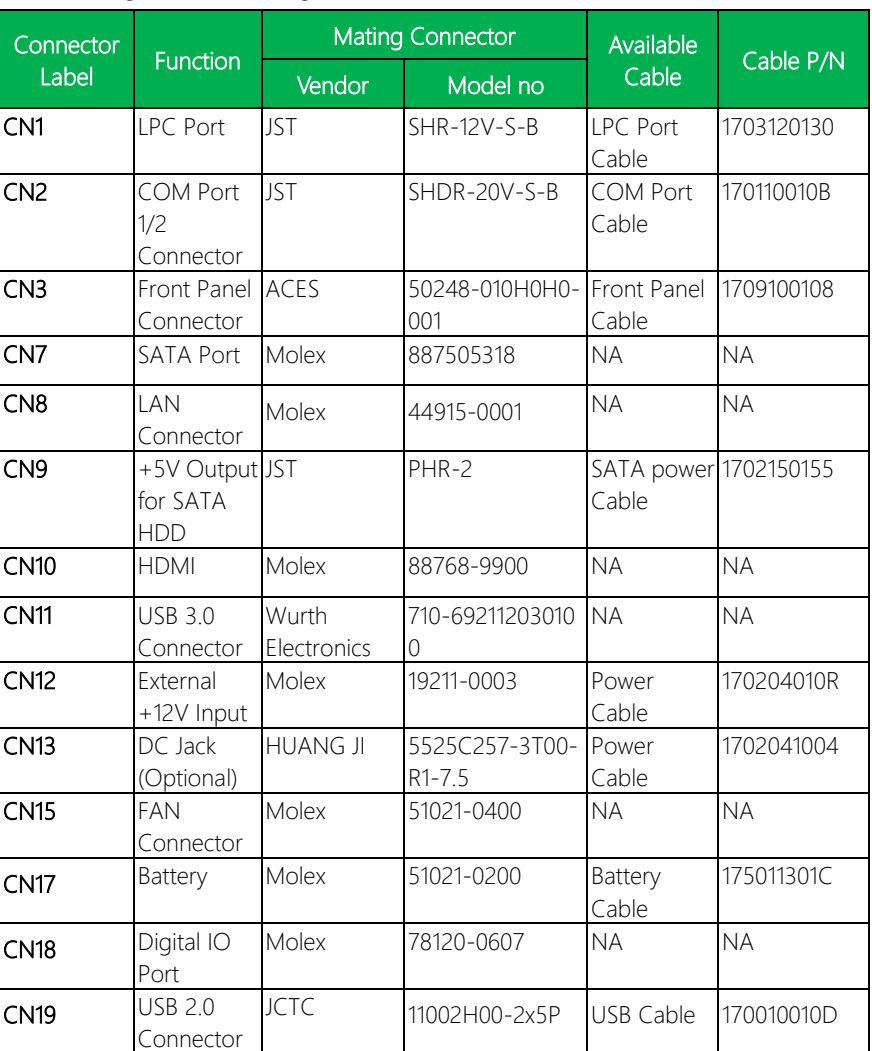

The following table lists mating connectors and available cables.